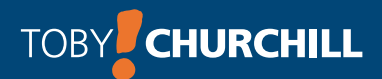

### **Lightwriter SL40** Bedienungsanleitung

LIGHT WRITER

introducing...

Гą,

**Ausgerichtet auf Kommunikation**

Lightwriter SL40 User Guide For Software v1.0

This is a User Guide for Lightwriter SL40. For updates or additions, see our website at http://www.toby-churchill.com

Designed and manufactured in the UK by

Toby Churchill Limited Norman Way Industrial Estate Over Cambridge CB24 5QE United Kingdom

Tel +44 (0) 1954 281210 Fax +44 (0) 1954 281224 E-mail info@toby-churchill.com

For support and assistance

telephone +44 (0) 1954 281 223 text +44 (0) 7518 037 058 or visit our website www.toby-churchill.com

Ref:TCLSL40UserGuideGerman0609

#### Inhaltsverzeichnis

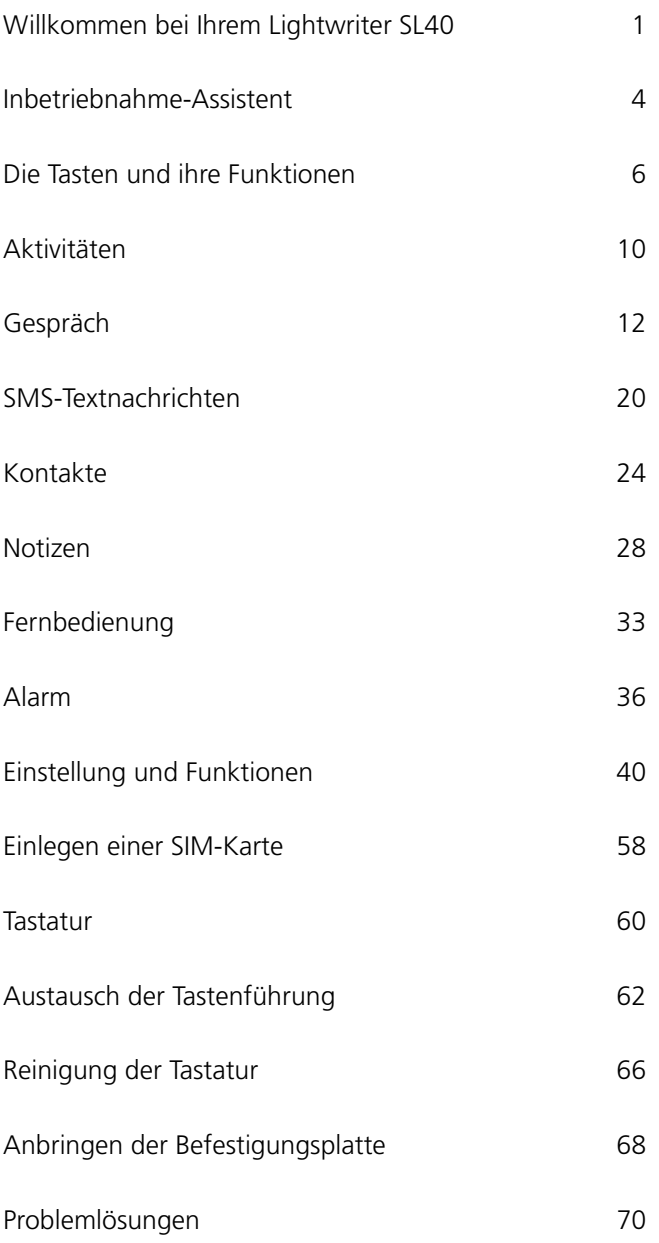

#### Willkommen bei Ihrem Lightwriter SL40

Der Lightwriter SL40 ist eine schriftsprachbasierte Kommunikationshilfe, die neue Maßstäbe setzt. Sie kann mehr als nur den geschriebenen Text aussprechen während Sie tippen. Sie können damit:

- SMS-Textnachrichten mit dem integrierten Mobiltelefon versenden
- Lange Texte schreiben und speichern und auf unterschiedliche Weise wiedergeben
- Ein Telefonbuch mit den Adressen der Personen führen, an die Sie SMS-Textnachrichten versenden
- Über Infrarot einige Geräte in Ihrem Haus steuern, z. B. Fernsehgeräte, Videorecorder, DVD-Player, Digital-Receiver, einige Spielzeuge
- Einen Alarm einstellen, der Sie wecken oder an Ereignisse oder Termine erinnern kann.

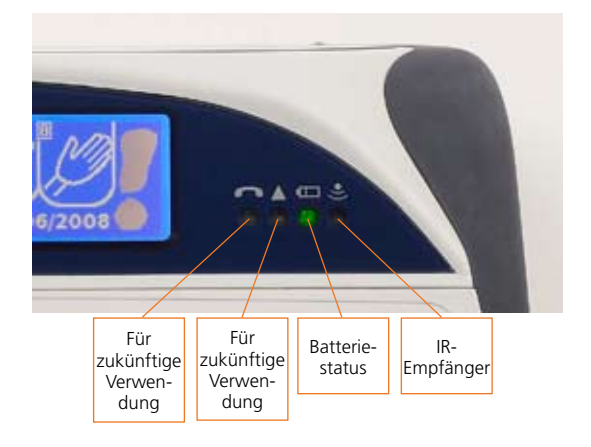

#### **Ihr Lightwriter SL40**

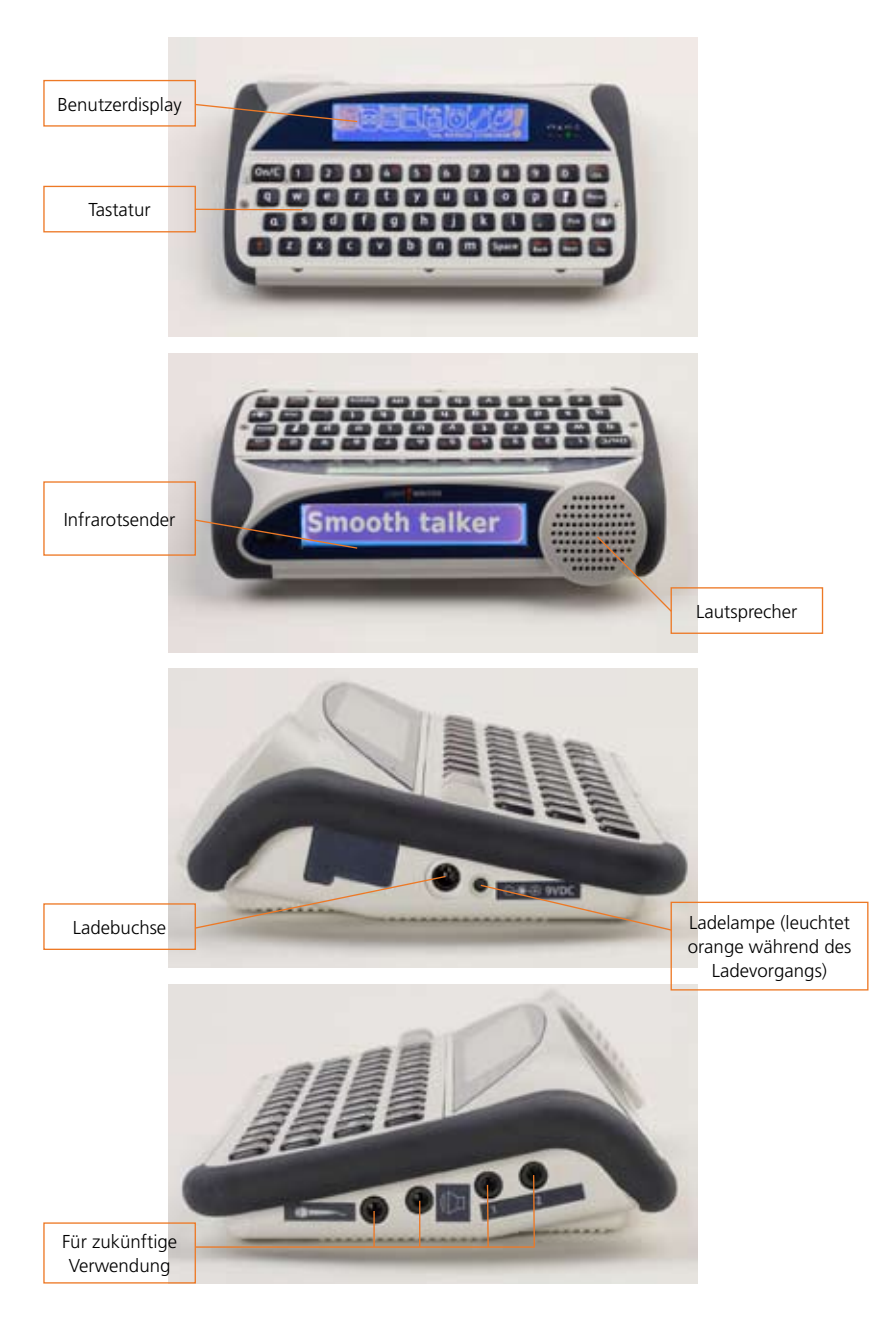

### **Inbetriebnahme-Assistent**

### **Inbetriebnahme-Assistent**

#### Inbetriebnahme-Assistent

Wenn Sie Ihren Lightwriter zum ersten Mal einschalten, erscheint gegebenenfalls der **Inbetriebnahme-Assistent**. Dieser Assistent stellt Ihnen einige Fragen, um Sie bei der Einrichtung Ihres Lightwriters zu unterstützen.

Verwenden Sie in jedem Bildschirm die Tasten **Vor** und **Zurück**, um eine Option auszuwählen, und bestätigen Sie Ihre Auswahl anschließend mit der Taste Ok. Drücken Sie auf **Ein/C**, wenn Sie zurückgehen und eine frühere Einstellung ändern möchten.

Nach Drücken auf **Umschalten** und anschließend **Ok** hören Sie eine Bestätigung oder ein Beispiel für die aktuelle Einstellung. Weitere Unterstützung erhalten Sie nach Drücken auf **Umschalten** und **Hilfe**.

#### **Stimme**

Legt die Stimme der Sprachausgabe fest.

#### **Lautstärke Sprachausgabe**

Legt die Lautstärke der Sprachausgabe fest.

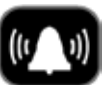

#### **Rufsignal**

Ihr Lightwriter hat eine spezielle Taste, mit der Sie Unterstützung anfordern oder die Aufmerksamkeit einer Person auf sich lenken können. Hier können Sie das Signal dieser Taste festlegen.

#### **Lautstärke Tastenklick**

Hier können Sie die Lautstärke des Tastenklicks festlegen oder ausschalten.

#### **Aktuelle Zeit**

Legt die aktuelle Zeit der internen Uhr fest. Stellen Sie zuerst die Stunde und anschließend die Minuten ein..

#### **Aktuelles Datum**

Legt das aktuelle Datum fest. Stellen Sie den Tag, den Monat und anschließend das Jahr ein.

Nachdem all diese Änderungen bestätigt wurden, ist die Einstellung abgeschlossen und Ihr Lightwriter ist betriebsbereit.

Jetzt sehen Sie die Symbolleiste **Aktivitäten** auf dem Bildschirm. Nähere Informationen hierzu finden Sie im Abschnitt **Aktivitäten**.

Zunächst sollten Sie jedoch den folgenden Abschnitt lesen, in dem die Funktionen der einzelnen Tasten vorgestellt werden

**Die Tasten und ihre Funktionen**

**Die Tasten und ihre Funktionen**

#### Die Tasten und ihre Funktionen

## $On/C$

#### Die Taste Ein und Löschen

Diese Taste hat mehrere Funktionen. Sie können damit eine Textzeile löschen, zum vorherigen Bildschirm zurückkehren oder Ihren Lightwriter wieder aktivieren, wenn die Stromversorgung unterbrochen wurde.

Wenn Sie während der Eingabe eines Textes auf **Umschalten-Ein/C** drücken, wird die letzte Aktion rückgängig gemacht. Diese Funktion ist hilfreich, wenn Sie versehentlich einen Text gelöscht haben oder eine vorgeschlagene Auto-Korrektur nicht verwenden möchten. Wenn Sie **Ein/C** 15 Sekunden lang gedrückt halten, wird Ihr Lightwriter neu gestartet.

Wenn Sie einen Demonstrations-Lightwriter verwenden, werden bei einem Neustart (durch Halten der Taste **Ein/C**) die Standardeinstellungen des Gerätes wiederhergestellt und alle von Ihnen hinzugefügten Informationen gelöscht.

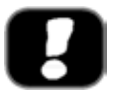

#### Taste Aktivitäten

Nach Betätigen dieser Taste gelangen Sie immer zurück zur Symbolleiste **Aktivitäten.**

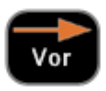

#### Taste Vor

Drücken Sie diese Taste, um die unterschiedlichen Optionen in der Symbolleiste **Aktivitäten**, in einem Menü oder in

einer Dropdown-Liste vorwärts zu durchlaufen und Registerkarten zu öffnen.

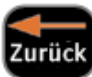

#### Taste Zurück

Drücken Sie diese Taste, um die unterschiedlichen Optionen in der Symbolleiste **Aktivitäten**, in einem Menü oder in einer Dropdown-Liste rückwärts zu durchlaufen und Registerkarten zu öffnen. Wird die Taste während der Eingabe von Text oder Ziffern verwendet, wird das zuletzt eingegebene Zeichen gelöscht. Drücken Sie auf **Umschalten-Vor** oder **Umschalten-Zurück** wenn Sie Text oder Ziffern eingeben, um den Cursor nach links oder nach rechts zu bewegen, ohne dabei Informationen zu löschen.

Diese Funktionen sind bei der Bearbeitung oder bei der Korrektur von Fehlern hilfreich. Auf der rechten Seite des Bildschirms erscheint das Symbol "Pfeil vorwärts" bzw. "Pfeil rückwärts" und weist Sie darauf hin, dass diese Funktion aktiv ist. Durch erneutes Betätigen der Taste **Umschalten** wird sie wieder ausgeschaltet.

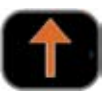

#### Taste Umschalten

Drücken Sie diese Taste einmal, gefolgt von einer Buchstaben-Taste, um einen Großbuchstaben einzugeben;

oder drücken Sie auf eines der roten Symbole auf den Zifferntasten,

z. B. **Umschalten-1** für ein Ausrufezeichen.

Das Symbol "Pfeil nach oben" erscheint auf der rechten Seite des Bildschirms und weist darauf hin, dass die Umschaltung aktiv ist.

Siehe **Feststelltaste** unter **Einstellungen**, um die Eingabe von längeren Texten in Großbuchstaben zu vereinfachen.

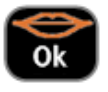

#### Taste Ok

Diese ist eine Aktivitäts-Taste. Mit ihr können Sie Ihren Lightwriter veranlassen, das markierte Element auszuwählen oder wiederzugeben.

Nach Drücken auf **Umschalten-OK** werden die markierten Elemente wie die vorgeschlagenen Worte in den einzelnen Registerkarten wiedergegeben. Diese Funktion ist hilfreich, wenn das vorgeschlagene Wort zu lang ist, um es in der Registerkarte sehen zu können. Sie können diese Funktion jederzeit nutzen, um einen Vorschlag zu hören.

#### Nimm

#### Taste Nimm

Drücken Sie diese Taste, wenn Sie einen Text eingeben haben. Das System durchsucht dann die Textbaustein-Liste

nach Textelementen, die die eingegebenen Buchstaben oder Worte enthalten.

**Umschalten-Nimm** wird verwendet, um das Symbolmenü aufzurufen, wenn Sie Satzzeichen und Symbole einfügen möchten, die nicht auf der Tastatur dargestellt sind.

Unter **Einstellungen** lassen sich mit dieser Taste die Standardwerte (Hersteller-Einstellung) wieder herstellen.

#### Taste Rufsignal

Nach Betätigen dieser Taste ertönt sofort ein Rufsignal, das dazu beiträgt, Aufmerksamkeit zu erregen. Mit **Umschalten-Rufsignal** lässt sich ein anderer Signalton erzeugen. Im Menü **Einstellungen** können Sie festlegen, welches Signal ertönt.

#### Taste Menu

Nach Drücken auf **Menu** erscheint eine Liste der Optionen, die für die aktuelle Aktivität zur Verfügung stehen. Falls

keine Optionen verfügbar sind, bleibt das Drücken auf **Menu** ohne Folgen.

**Umschalten-Menu** liefert eine Tastenkombination zur Einstellung der Lautstärke der Sprachausgabe und der Helligkeit der Displays.

#### Taste Ziffern und Hilfe

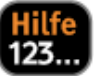

Diese Taste hat zwei Funktionen:

1. Hier wird der Ziffermodus ein- und ausgeschaltet, wenn Sie einen Text eingeben. Wenn der Ziffermodus eingeschaltet ist, können Sie Ziffern eingeben. Bei ausgeschaltetem Ziffermodus können Sie mit den Ziffertasten die nummerierten Registerkarten oder andere Elemente auswählen. Das Symbol **123...** erscheint auf der rechten Bildschirmseite und erinnert Sie daran, dass der Ziffermodus eingeschaltet ist.

2. Nach Betätigen von **Umschalten-123** erscheint die **Hilfe** zu der Aktivität, die Sie gerade verwenden.

### **Aktivitäten**

### **Aktivitäten**

#### Aktivitäten

Jede Aktivität hat ein Symbol, so wie es hier auf der **Aktivitäten-Symbolleiste** dargestellt wird.

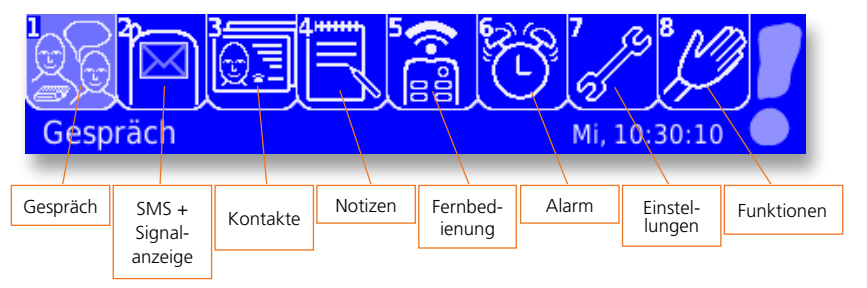

Während der Arbeit mit dem Lightwriter erscheint bei den meisten Aktivitäten auf dem Bildschirm in der oberen rechten Ecke ein kleines Symbol für die aktuelle Aktivität.

Um eine Aktivität auszuwählen, markieren Sie die gewünschte Option mit den Tasten **Vor** oder **Zurück** und wählen Sie sie anschließend mit **Ok** aus. Der Name der markierten Aktivität erscheint im unteren linken Bildschirmrand.

#### Schneller Tipp **Integrierte Hilfe**

Bei der Verwendung Ihres Lightwriter haben Sie jederzeit Zugriff auf die Hilfe-Funktion. Drücken Sie einfach auf **Umschalten-123...** und Sie erhalten nähere Informationen zu der aktuell ausgewählten Funktion.

Alternativ können Sie auch eine Tastenkombination zu jeder Aktivität verwenden, indem Sie auf die in der Registerkarte angegebene Ziffer drücken oder mit einer beliebigen Buchstaben-Taste direkt zu **Gespräch** gehen.

#### **Was ist auf dem Bildschirm zu sehen**

#### Mein na <sup>2</sup>natur <sup>3</sup>natürlich <sup>4</sup>national Name

Hier ist der **Gespräch**–Hauptbildschirm dargestellt. Am unteren Bildschirmrand können Sie Wortvorhersagen in nummerierten Registerkarten sehen. Am oberen rechten Rand zeigt ein Symbol die Aktivität an, die Sie gerade verwenden. In diesem Bildschirmbereich werden aber auch andere Symbole angezeigt, die unterschiedliche Dinge repräsentieren:

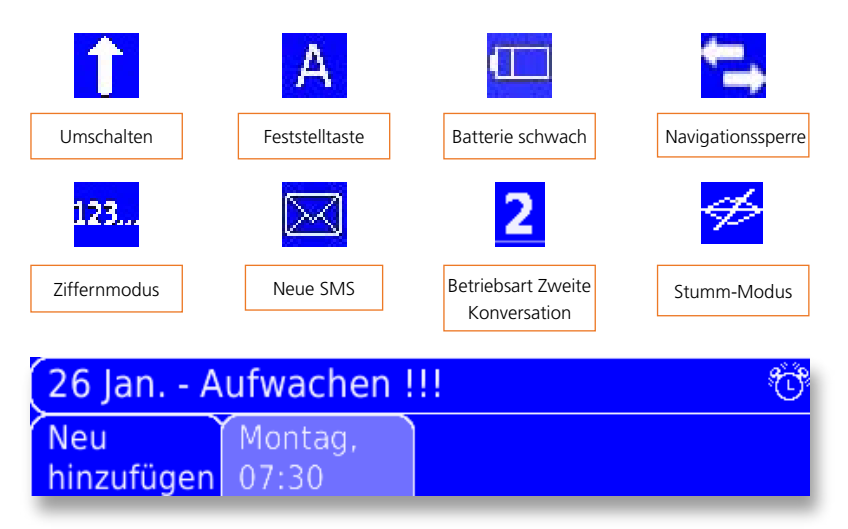

Hier wird die Aktivität **Alarm** dargestellt. In der unteren Hälfte des Bildschirms befindet sich eine Liste der Elemente, die in Registerkarten dargestellt sind. Wenn Sie eines dieser Elemente markieren, erscheint im oberen Teil des Bildschirms eine Vorschau auf den Inhalt des Elements.

# **Gespräch**

# **Gespräch**

#### Gespräch

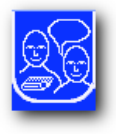

Die wichtigste Funktion Ihres Lightwriters ist die Sprachwiedergabe der Worte, die Sie eingeben. Dazu müssen Sie die Aktivität **Gespräch** verwenden, die auf dem Bildschirm wie folgt aussieht:

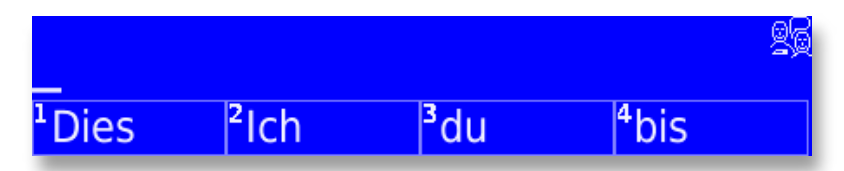

Ihre gesamte Eingabe erscheint in der oberen Hälfte des Bildschirms und auch in dem zum Gesprächspartner gerichteten 2. Display. Sie können einstellen, wie viel Text auf dem 2. Display zu sehen ist; siehe **Displayzeilen** unter **Einstellungen**.

Die Wiedergabe dieses Textes hängt davon ab, wie die Sprachfunktion Ihres Lightwriters eingestellt ist. Siehe **Sprachmodus** unter **Einstellungen**.

#### Verbesserung der Kommunikation

Um Ihre Kommunikation zu beschleunigen, verfügt Ihr Lightwriter über mehrere Funktionen, die im Folgenden erläutert werden.

#### Wortvorhersage

Ihr Lightwriter prägt sich automatisch ein, welche Worte und wie Sie sie verwenden. Wenn Sie mit der Eingabe beginnen, versucht das System vorherzusagen, was Sie vermutlich als Nächstes schreiben werden. Diese Vorhersagen erscheinen in den quadratischen Registerkarten am unteren Bildschirmrand. Wir haben bereits einige Worte und Formulierungen vorgegeben, um Ihnen den Einstieg zu erleichtern. Ihr Lightwriter lernt, während Sie Text eingeben. Die Genauigkeit dieser Vorhersagen erhöht sich also, je mehr Sie sie nutzen.

Um eine Vorhersage zu nutzen, können Sie entweder die Zifferntaste eingeben, die oben links in der Vorhersage-Registerkarte erscheint (stellen Sie sicher, dass der Ziffernmodus ausgeschaltet ist); oder Sie scrollen mit Hilfe der Tasten Vor und Zurück durch die Registerkarten und wählen sie dann mit **Ok** aus.

#### Mein <u>na</u> <sup>3</sup>natürlich<sup>4</sup>national <sup>2</sup>natur Name

Bitte beachten Sie: Wenn Sie sich entschließen, die Wortvorhersage in der Aktivität **Gespräch** nicht zu nutzen, können Sie diese Funktion unter Einstellungen ausschalten. Ihr Bildschirm sieht dann folgendermaßen aus:

### Hallo, mir geht es gut, wie geht es ihnen heute ?

#### Neue Worte

Obwohl der Lightwriter über ein umfangreiches Wörterbuch verfügt, sind einige außergewöhnliche Begriffe oder Namen nicht vorhanden. Wenn Sie Ihrem Lightwriter ein neues Wort beibringen möchten, geben Sie es einfach dreimal ein, z. B. Georg, Georg, Georg. Wenn Sie gefragt werden, ob Sie es dem Wörterbuch hinzufügen möchten, wählen Sie **Hinzufügen** aus. Das Wort wird dann in der Vorhersage angeboten, wenn es in den Zusammenhang passt oder wenn Sie es erneut eingeben.

#### **Textbausteine**

Um einen vollständigen Satzteil in Ihrem Lightwriter SL40 zu speichern, geben Sie ihn ein, drücken auf Menu und wählen anschließend **Textbaustein speichern** aus. Es ist ganz einfach.

#### Schneller Tipp

In Ihrem Lightwriter sind bereits einige häufig verwendete Textbausteine gespeichert, die Sie an Ihre persönlichen Anforderungen anpassen können, z. B. **Ich möchte zu … gehen**. Sie können den Textbaustein aufrufen, ergänzen, im Gespräch oder in einer SMS verwenden oder speichern.

Um eine vollständige Liste der Textbausteine aufzurufen, drücken Sie in einem leeren Bildschirm die Taste **Nimm**. Wenn Sie die Liste der Textbausteine einschränken möchten, geben Sie einen Suchbegriff oder einige Buchstaben aus dem gesuchten Textbaustein ein, bevor Sie auf **Nimm** drücken. Es erscheinen dann nur die Textbausteine, die den von Ihnen eingegebenen Text enthalten. Wenn Sie beispielsweise die Taste **Nimm** drücken, nachdem Sie "Getränk" oder "Getr" eingeben, erscheint "Geben Sie mir bitte ein Getränk mit". Um einen Textbaustein auszuwählen, scrollen Sie mit **Vor** und **Zurück** durch die Liste und

wählen die gewünschte Option mit **Ok** aus. Alternativ können Sie auch die entsprechende Ziffertaste verwenden. Wenn Sie zur Eingabe zurückkehren möchten, ohne eine Auswahl zu treffen, drücken Sie erneut auf **Nimm**.

### Mein

<sup>1</sup> Meine E-Mail-Adresse ist <sup>2</sup>Mir ist kalt. Bekomme ich mein 3 Wäschst Du mir bitte mein Alch braucho moino Modikamonte  $14$ 

#### Autotext-Einträge

Mit Hilfe von Autotext-Einträgen können Sie den Aufwand, der zur Erstellung von häufig verwendeten Meldungen, Nachrichten,

Satzteilen oder Namen erforderlich ist, erheblich verkürzen. Beispielsweise können Sie **tc** verwenden, um **Toby Churchill** zu schreiben. Um einen Autotext-Eintrag zu speichern,

geben Sie den ganzen Satz oder das Wort ein (z. B. Toby Churchill) und wählen dann im **Menü** die Option **Abkürzung erstellen** aus.

**Abkürzung**. Geben Sie die gewünschte Abkürzung (z. B. **tc**) ein, und speichern Sie durch Drücken auf **Ok**. Sie können viele verschiedene Wörter oder Satzteile

Schneller Tipp Worte aus dem Wörterbuch, Textbausteine, Abkürzu ngen,Sprechausnahmen und Auto-Korrekturen können im Abschnitt **Wortarchive** der Aktivität **Einstellungen** ebenfalls hinzugefügt, bearbeitet oder gelöscht werden.

mit der gleichen Abkürzung speichern; wir empfehlen jedoch, nicht den Wortanfang als Abkürzung zu verwenden (für Harry Potter ist beispielsweise **hp** eine bessere Abkürzung als **ha**). Ihr Textbaustein oder Wort erscheint jetzt in der Registerkarte "Wortvorhersagen", wenn Sie die Abkürzung eingeben und hat Vorrang gegenüber der gewöhnlichen Vorhersage.

#### Sprechausnahmen

Manchmal kann Ihr Lightwriter ein Wort nicht korrekt aussprechen. Sie können die Aussprache eines Wortes mit Hilfe einer Sprechausnahme ändern. Eine Beschreibung, wie Sie eine Sprechausnahme anlegen, finden Sie unter **Wortarchive** in der Aktivität **Einstellungen**. Sie müssen dazu das Wort so eingeben, wie es ausgesprochen werden soll. Versuchen Sie also, das Wort phonetisch einzugeben, oder fügen Sie Bindestriche und Leerzeichen ein, um das Wort in einzelne Abschnitte aufzuteilen. Geben Sie beispielsweise .Colchester' in der Form .coal-chester' ein, damit es korrekt ausgesprochen wird.

#### Auto-Korrektur

Ihr Lightwriter wird einige allgemeine Tippfehler für Sie korrigieren, zum Beispiel wird "die" erkannt und korrigiert, wenn man "dei" eingibt. Sie können auch eigene Korrekturen angeben, wenn Sie sich bei einem Wort häufig verschreiben. Sie können entweder **Wortarchive** unter **Einstellungen** verwenden, oder warten, bis Sie aufgefordert werden, das Wort in das Wörterbuch einzutragen, und **Nicht hinzufügen** auswählen. Sie werden dann gefragt, ob Sie eine automatische Korrektur des Wortes wünschen. Wählen Sie Ja aus und geben Sie dann das korrekte Wort ein (drücken Sie auf **Hilfe**, wenn Sie dabei Schwierigkeiten haben sollten). In Zukunft wird das von Ihnen falsch eingegebene Wort automatisch korrigiert. Wenn Sie eine Auto-Korrektur entfernen möchten, siehe **Wortarchive** in der Aktivität **Einstellungen**.

#### Dies ist dei  $\overline{\mathbf{4}}$ deine 2 з

#### Eingabe von Zahlen

Wenn Sie im Textbildschirm Zahlen eingeben möchten, schalten Sie den **Ziffernmodus** durch Betätigen der Taste **123...** ein. Das Symbol **123...** erscheint auf der rechten Bildschirmseite, wenn Sie sich im **Ziffermodus** befinden. In den Textbildschirmen, in denen es keine Wortvorhersage gibt (z. B. bei der Eingabe eines Namens oder einer Telefonnummer unter **Kontakte**), wird der **Ziffernmodus** automatisch eingeschaltet.

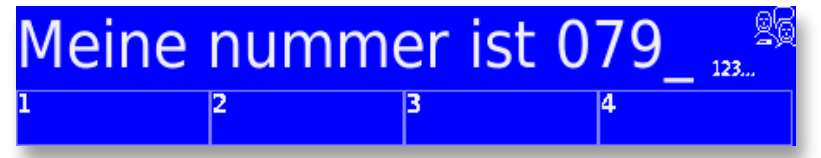

Hinweis: Die Vorhersagen können nicht direkt mit den Ziffertasten ausgewählt werden, wenn Sie sich im **Ziffernmodus** befinden. Betätigen Sie einfach die Taste 123..., um ihn erneut auszuschalten (oder wählen Sie die Prognosen mit Hilfe der Tasten **Vor**, **Zurück** und **Ok** aus).

#### Eingabe von Symbolen und Satzzeichen

Häufig verwendete Satzzeichen und Symbole sind auf den Ziffertasten in Orange angegeben und können ganz einfach durch Betätigen der **Umschalttaste**, gefolgt von der entsprechenden Zifferntaste, verwendet werden.

Um Satzzeichen oder Symbole einzugeben, die nicht auf der Tastatur angegeben sind, drücken Sie auf **Umschalten-Nimm**, um das Symbol-Auswahlmenü zu öffnen.

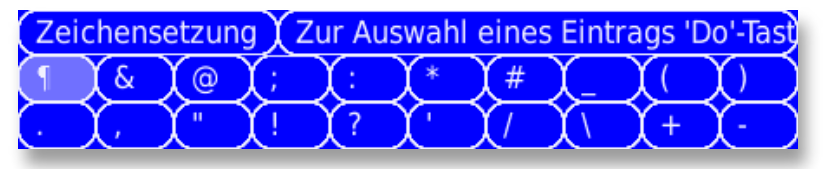

Verwenden Sie die Tasten **Vor** und **Zurück**, um eine Vorschau auf die Symbole in den einzelnen Gruppen aufzurufen. Wenn Sie die benötigte Gruppe gefunden haben, drücken Sie auf **Ok** und anschließend auf **Vor** und **Zurück**, um das spezifische Symbol zum Einfügen auszuwählen. Sie können auch die Zifferntasten verwenden, um die Symbol-Gruppe und danach einzelne Symbole auswählen.

#### Eingabe von Großbuchstaben

Um einen Großbuchstaben einzugeben, drücken Sie auf die **Umschalttaste**, gefolgt von der Taste, die Sie als Großbuchstabe einfügen möchten.

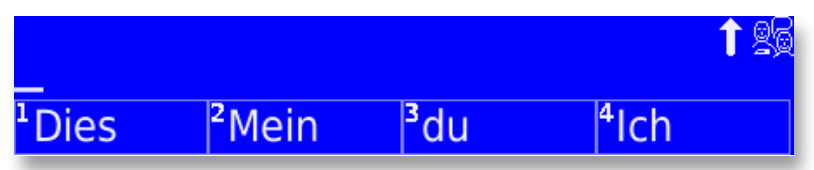

Wenn Sie mehrere Großbuchstaben eingeben möchten (z.B. ARD oder TCP/IP), können Sie durch zweimaliges Drücken der **Umschalttaste** die **Feststelltaste** aktivieren.

Alles, was Sie bis zur erneuten Betätigung der **Umschalttaste** eingeben, wird in Großbuchstaben dargestellt. Ein Symbol (das A als Großbuchstabe) erscheint am rechten Bildschirmrand, um Sie daran zu erinnern, dass die Feststelltaste aktiviert ist. Weitere Informationen finden Sie unter **Erweiterte Einstellungen**.

#### Umstellung von Textpassagen

Wenn Sie ein zuvor geschriebenes Wort in Ihrem Text bearbeiten möchten, können Sie durch Drücken der Tastenkombination **Umschalten-Vor** oder **Umschalten-Zurück** die Navigationssperre aktivieren. Mit **Vor** oder **Zurück** können Sie den Cursor durch den Text nach links oder rechts bewegen.

Sobald Sie die Stelle erreicht haben, an der Sie den Text bearbeiten möchten, drücken Sie eine beliebige Taste, um die Navigationssperre auszuschalten. Sie können dann Buchstaben einfügen oder Buchstaben mit der Taste **Zurück** löschen.

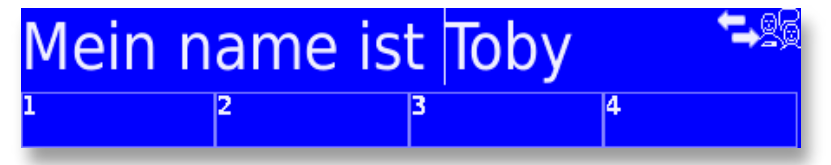

Auf der rechten Seite des Bildschirms erscheint das Symbol "Pfeil vorwärts" oder "Pfeil rückwärts" und weist Sie darauf hin, dass die Funktion "Navigationssperre" aktiv ist.

#### Rückgängig machen

Wenn Sie einen Fehler gemacht haben – zum Beispiel wenn Sie versehentlich die gesamte Gesprächszeile mit **Ein/C** gelöscht haben – können Sie durch Drücken auf **Umschalten – Ein/C**  die letzte Aktion rückgängig machen und so die gelöschte Zeile wiederherstellen. Mit dieser Funktion können Sie außerdem alles, was Sie gerade eingegeben haben, wieder entfernen, oder eine Auto-Korrektur, einen Auto-Text oder die Auswahl einer Vorhersage rückgängig machen.

Durch wiederholtes Drücken der Taste **Umschalten-Ein/C** können Sie ungefähr die letzten 25 Eingaben rückgängig machen.

#### Als SMS weiterleiten

Wenn Sie Ihre aktuelle **Gesprächszeile** als eine **SMS**-Nachricht weiterleiten möchten, drücken Sie auf Menu und wählen dann **Als SMS weiterleiten** aus. Sie haben die Möglichkeit, die Nachricht zu bearbeiten und können dann einen Kontakt auswählen, an den Sie die Nachricht senden möchten. Nähere Details finden Sie unter der Aktivität **SMS**.

#### Zweite Konversation

Der Text, den Sie unter **Gespräch** eingeben, erscheint in der Regel auf beiden Displays. Wenn Sie möchten, dass eine private Nachricht nur auf Ihrem Bildschirm erscheint, drücken Sie auf **Menu** und wählen die Betriebsart **Zweite Konversation** aus. Jetzt bleibt der gesamte Text von der Hauptaktivität **Gespräch** (**Erste Konversation**) auf dem Anzeigedisplay, und für Sie erscheint ein neuer, freier **Gesprächsbildschirm**, auf dem Sie eine private Nachricht eingeben können.

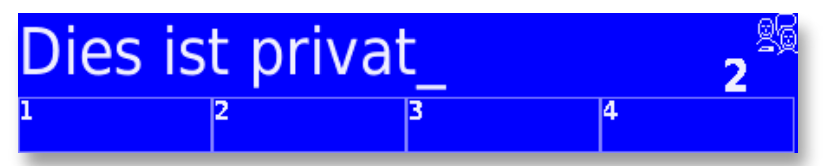

Damit dieser Text privat bleibt, ist die Betriebsart der Sprachausgabe für Worte und Sätze in der **Zweiten Konversation** deaktiviert; daher müssen Sie auf Ok drücken, um diesen Text über die Sprachausgabe auszugeben.

Um zu Ihrer ursprünglichen Konversation zurückzukehren, drücken Sie auf **Menu** und wählen **Erste Konversation** aus. Der gesamte, zuvor eingegebene Text wurde gespeichert, genauso wie der gesamte Text, den Sie in der Zweiten Konversation hinterlassen.

## **SMS-Textnachrichten**

### **SMS-Textnachrichten**

#### SMS-Textnachrichten

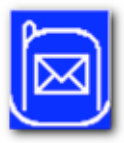

Sie können mit Hilfe der Mobiltelefon-Funktion Ihres Lightwriters kurze SMS-Textnachrichten versenden.

### **SMS auswählen**

<sup>1</sup>SMS senden <sup>2</sup>Posteingang <sup>3</sup>Postausgang

#### Funksignalanzeige

Anhand des SMS-Symbols in der Aktivitäten-Leiste können Sie feststellen, ob Ihr Lightwriter ein ausreichend starkes Signal

zum Senden oder Empfangen von SMS-Nachrichten empfängt. Nach der erneuten Aktivierung Ihres Lightwriters kann es bis zu 30 Sekunden dauern, bis das SMS-Symbol aktualisiert wird. Die Signalstärke wird entsprechend der folgenden Abbildung durch die Balken angezeigt:

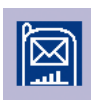

Der Lightwriter empfängt ein Signal.

Der Lightwriter empfängt kein Signal. Aber machen Sie sich keine Sorgen; alle Nachrichten,

die Sie erstellen, werden gespeichert und versendet, sobald ein ausreichendes Signal vorhanden ist.

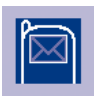

In Ihrem Lightwriter ist keine SIM-Karte vorhanden. Der Versand von SMS ist ohne eine SIM-Karte nicht möglich.

Schneller Tipp Alle Eingabehilfen, die Sie bereits aus dem Bereich Gespräch kennen, funktionieren auch bei der Erstellung einer SMS, z. B. Wortvorhersage, Textbausteine, Abkürzungen, Symbole etc.

#### Eine SMS-Textnachricht versenden

Wählen Sie in der Aktivität **SMS** die Option **Neu hinzufügen** aus und geben Sie Ihre Nachricht ein.

Bestätigen Sie Ihre Auswahl mit Drücken auf **Ok** und befolgen Sie die Anweisungen auf dem Bildschirm.

1. Wählen Sie einen Kontakt aus oder geben Sie eine neue Nummer ein.

2. Bestätigen Sie die Angaben, um die Nachricht zu versenden. Durch Drücken auf **Ein/C** können Sie jederzeit einen Text löschen und zum vorherigen Bildschirm zurückkehren.

Wenn Sie eine Nachricht an eine neue Nummer senden, werden Sie automatisch gefragt, ob Sie diese Nummer in Ihrer Kontaktliste speichern möchten. Geben Sie einfach einen Namen für die Nummer ein und drücken Sie auf **Ok**.

#### Posteingang

Unter Posteingang finden Sie eine Liste der SMS-Nachrichten, die Sie empfangen haben.

Mit Hilfe der Tasten **Vor** und **Zurück** können Sie sich innerhalb der Nachrichten bewegen und eine einzelne Nachricht durch Drücken auf Ok auswählen. Mit **Vor** und **Zurück** können Sie durch die Nachricht scrollen.

Um die Nachricht in der Sprachausgabe wiederzugeben, drücken Sie auf **Umschalten-Ok**.

#### • Mögliche Optionen mit den Nachrichten im Posteingang

Wenn Sie auf **Menu** klicken, erscheint eine Liste der Optionen, die Ihnen für die ausgewählte Nachricht im Posteingang zur Verfügung stehen.

#### • Die SMS beantworten

Hier können Sie für den Absender der Nachricht, die Sie sich gerade ansehen, eine Antwort erstellen.

#### • Für Gespräch kopieren

Hier können Sie die Inhalte der Textnachricht für **Gespräch** kopieren und damit bearbeiten, über die Sprachausgabe wiedergeben oder als eine neue SMS weiterleiten.

#### • SMS löschen

Die Nachricht wird dauerhaft aus dem Posteingang entfernt. Sie werden aufgefordert, Ihre Auswahl zu bestätigen, bevor die Nachricht gelöscht wird. Nach dieser Bestätigung kann diese Aktion nicht wieder rückgängig gemacht werden.

#### • Kontakt hinzufügen

Fügt den Absender dieser Nachricht Ihrer Kontaktliste hinzu. Sie werden aufgefordert, für den Kontakt einen individuellen Namen einzugeben.

#### Postausgang

Unter Postausgang finden Sie eine Liste der Nachrichten, die Sie versendet haben.

Mit Hilfe der Tasten V**or** und **Zurück** können Sie sich innerhalb der Nachrichten bewegen und eine einzelne Nachricht durch Drücken auf Ok auswählen. Mit **Vor** und **Zurück** können Sie durch den Text der Nachricht scrollen.

Um die Nachricht in der Sprachausgabe wiederzugeben, drücken Sie auf **Umschalten-Ok**.

#### • Mögliche Optionen mit den Nachrichten im Postausgang

Wenn Sie auf **Menu** klicken, erscheint eine Liste der Optionen, die Ihnen für die ausgewählte Nachricht im Postausgang zur Verfügung stehen.

#### • SMS weiterleiten

Hier können Sie die Nachricht, die Sie sich gerade ansehen, an einen neuen Empfänger weiterleiten. Vor dem Absenden haben Sie die Möglichkeit, die Nachricht zu bearbeiten.

### • Für Gespräch kopieren

Hier können Sie die Nachricht für **Gespräch** kopieren und

damit bearbeiten, über die Sprachausgabe wiedergeben oder als eine neue SMS weiterleiten.

#### • SMS löschen

Die Nachricht wird dauerhaft aus dem Postausgang entfernt. Sie werden aufgefordert, Ihre Auswahl zu bestätigen, bevor die Nachricht gelöscht wird. Nach dieser Bestätigung kann diese Aktion nicht wieder rückgängig gemacht werden.

#### • Kontakt hinzufügen

Sie können die Person, an die Sie die SMS gesendet haben, Ihrer Kontaktliste hinzufügen. Sie werden aufgefordert, für den Kontakt einen individuellen Namen einzugeben.
# **Kontakte**

# **Kontakte**

# Kontakte

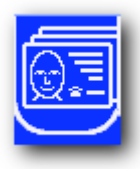

Diese Aktivität ist mit einem Telefonbuch vergleichbar. Hier können Sie die Namen und die Telefonnummern der Personen speichern, die Sie kennen.

#### Neue Nummern hinzufügen

#### Schneller Tipp

Wählen Sie in der Aktivität Kontakte die Option **Neu hinzufügen** aus. Geben Sie einen Namen und eine Telefonnummer ein, sobald Sie dazu aufgefordert werden. Wenn der ausgewählte Name bereits in der Kontaktliste vorhanden ist, werden Sie aufgefordert, einen anderen Namen auszuwählen. Jeder Name darf nur einmal verwendet werden. Drücken Sie auf Ok, um zum Namen-Eingabebildschirm

In Ihrem Lightwriter ist die Telefonnummer des Technischen Supports von Toby Churchill Ltd. bereits gespeichert. Sie können uns eine SMS-Nachricht schicken, wenn Sie Hilfe benötigen (Vergessen Sie jedoch nicht, in Ihrer Nachricht eine Mobiltelefon- oder Festnetznummer anzugeben, damit wir Ihnen antworten können.)

zurückzukehren, und den Namen zu bearbeiten, und versuchen Sie es erneut.

## Navigation innerhalb Ihrer Kontakte

Um sich innerhalb Ihrer Kontakte bewegen zu können, geben Sie zunächst den Namen des gesuchten Kontakts ein. Es erscheinen dann die Namen aller Kontakte, die mit den eingegebenen Buchstaben beginnen. Sie können dann den gewünschten Kontakt mit Hilfe der Tasten **Vor** und **Zurück** auswählen.

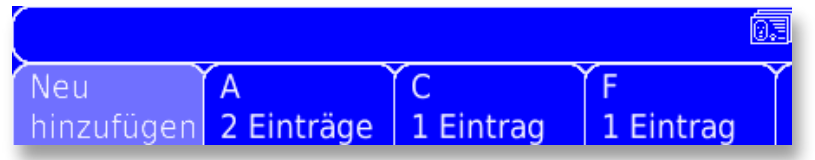

Als Alternative können Sie auch die Tasten **Vor** und **Zurück** verwenden, um auf dem ersten Kontakt-Bildschirm die alphabetische Registerkarte auszuwählen.

## Mögliche Optionen mit Ihren Kontakten

Wenn Sie einen Kontakt auswählen und auf **Menu** drücken, stehen Ihnen die folgenden Optionen zur Verfügung:

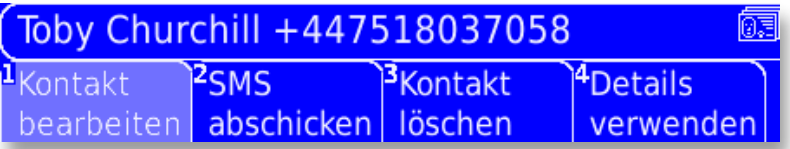

## • Kontakt bearbeiten

Sie können sowohl den Namen als auch die Telefonnummer eines Kontakts bearbeiten. Wählen Sie aus, welchen Bereich Sie bearbeiten möchten, und nehmen Sie dann die gewünschten Änderungen vor. Mit Hilfe der Tastenkombinationen **Umschalten-Vor** und **Umschalten-Zurück** können Sie den vorhanden Text oder die Nummer auf die gleiche Weise wie bei der Bearbeitung eines Sprachtextes bearbeiten. Bestätigen Sie Ihre Änderungen durch Drücken auf **Ok**.

## • SMS versenden

Hier versenden Sie eine SMS an den aktuellen Kontakt. Geben Sie Ihre Nachricht ein und bestätigen Sie alle Angaben, um die Nachricht zu versenden.

## • Kontakt löschen

Hier entfernen Sie den Kontakt aus der Liste. Sie werden aufgefordert, Ihre Auswahl zu bestätigen, bevor der Kontakt gelöscht wird. Nach dieser Bestätigung kann diese Aktion nicht wieder rückgängig gemacht werden.

#### • Details verwenden

Hier stehen Ihnen die folgenden Optionen zur Verfügung:

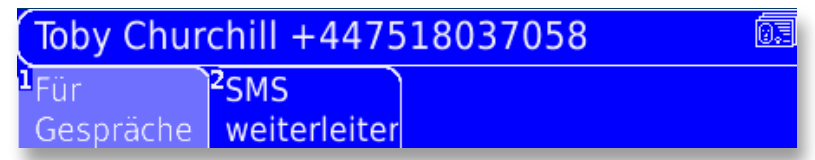

## • Für Gespräch kopieren

Der Name und die Telefonnummer des Kontakts kann in die Nachrichtenzeile unter **Gespräch** eingefügt und somit laut wiedergegeben werden.

## • In SMS weiterleiten

Der Name und die Nummer des Kontakts kann in einen neuen Nachrichtenbildschirm kopiert und somit an jemanden versendet werden. Vor dem Versenden können Sie eine Nachricht hinzufügen. Drücken Sie auf **Ok**, um einen Kontakt auszuwählen, oder geben Sie eine Nummer ein. Durch erneutes Drücken auf **Ok** können Sie Ihre Nachricht versenden.

 $\overline{27}$ 

# **Notizen**

# **Notizen**

# Notizen

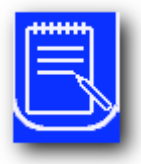

In den Notizen können Sie längere Texte speichern, bearbeiten und über die Sprachausgabe wiedergeben. Der Speicher ist selbst für Ihren ersten Roman groß genug!

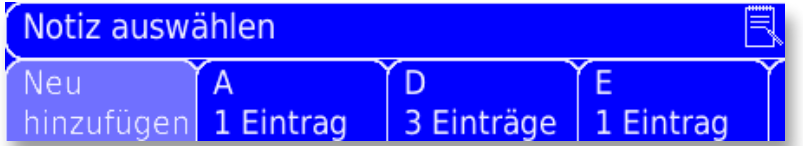

#### Eine Notiz erstellen

Wählen Sie in der Notizbuch-Aktivität die Option **Neu hinzufügen** aus und geben Sie Ihren Text ein.

Drücken Sie auf **Ok**, wenn Sie fertig sind. Sie werden aufgefordert, für die Notiz einen Namen zu vergeben. Anschließend können Sie durch Drücken auf **Ok** speichern.

Hinweis: Wenn Sie keinen Namen vergeben, wird der Lightwriter für den Namen automatisch die ersten Worte Ihrer Notiz verwenden. Im Notizbuch-Modus können Sie während der Eingabe die Funktion Wortvorhersage, Erweiterungen und Auto-Korrekturen nutzen. Es ist sehr wichtig, den Text mit Hilfe von Satzzeichen aufzugliedern, insbesondere wenn Sie den Text laut vorlesen lassen wollen. Um einzelne Absätze in Ihrem Text zu markieren, steht unter Symbole ein Absatz-Kennzeichen zur Verfügung. Verwenden Sie dazu die Tasten **Umschalten-Nimm**.

#### Notizen ansehen und per Sprachfunktion ausgeben

Sie können Ihre Notizen mit den Tasten **Vor, Zurück** und **Ok** durchblättern und per Sprachfunktion ausgeben. Mit der doppelten Unterstreichung ist der Text gekennzeichnet, der nach Drücken auf **Ok** per Sprachfunktion ausgegeben wird. Wenn Sie auf **Ok** drücken, wird die Unterstreichung automatisch auf die nächste Textpassage erweitert, die per Sprachfunktion ausgegeben werden soll. Sie können einzelne Textpassagen mit Hilfe der Tasten **Vor** und

**Zurück** überspringen oder wiederholen.

Dies ist ein langer Text. Ich habe ihn gespeichert und werde jetzt meinen Lightwriter SL40 bitten, ihn laut für uns

Um die Art der Sprachausgabe zu verändern, siehe **Sprachmodus**.

#### Mögliche Optionen für Ihre Notizen

Sobald Sie eine Notiz ausgewählt haben, erscheinen die folgenden Optionen, wenn Sie auf **Menu** drücken:

#### • Notizen bearbeiten

Hier können Sie den Text Ihrer Notiz bearbeiten. Mit Hilfe von **Umschalten-Vor** und **Umschalten-Zurück** können Sie sich in Ihrem Text bewegen. Bestätigen Sie Ihre Änderungen mit **Ok**.

## • Titel bearbeiten

Verwenden Sie diese Option, um den Titel (die Benennung) Ihrer Notiz zu korrigieren oder zu ändern.

## • Notiz löschen

Mit dieser Option wird die aktuelle Notiz von Ihrem Lightwriter gelöscht. Sie werden aufgefordert, Ihre Auswahl zu bestätigen, bevor die Notiz gelöscht wird. Nach dieser Bestätigung kann diese Aktion nicht wieder rückgängig gemacht werden.

## Schneller Tipp

Für die Notizen gibt es viele Anwendungsbereiche. Vielleicht möchten Sie eine Rede halten, oder einen kurzen Text vorbereiten, mit dem Sie sich bei einem Bewerbungsgespräch vorstellen. Vielleicht möchten Sie sich aber auch Symptome notieren, bevor Sie einen Arzttermin haben.

#### • Sprechmodus

Hier können Sie die Textmenge festlegen, die jeweils markiert und gesprochen wird. Nach Drücken auf Ok wird immer der Text gesprochen, der markiert ist.

Sie können eine der folgenden Optionen auswählen:

• Wort

Jedes Wort wird einzeln markiert, getrennt von Leerzeichen.

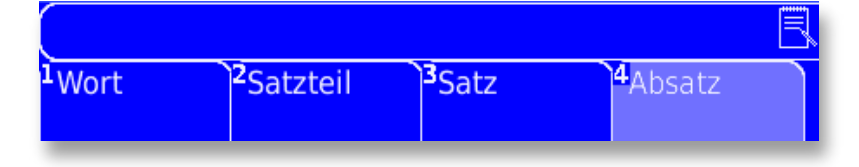

# • **Satzteil**

Jeder Satzteil wird markiert; Satzteile enden an Satzzeichen, einschließlich Kommas und Absatzmarkierungen.

• Satz

Jeder Satz wird markiert. Sätze enden bei Satzzeichen, wie zum Beispiel . ! ? und Absatzmarkierungen ¶.

# • Absatz

Jeder Absatz wird markiert. Absätze enden an einer Absatzmarkierung (¶), die durch Drücken auf **Umschalten-Nimm** und Auswahl aus dem Menü "Satzzeichen" ausgewählt werden kann.

Jedes Mal, wenn Sie auf **Vor** oder **Zurück** drücken, wird die ausgewählte Textmenge markiert. Nach Drücken auf **Ok** wird diese Textpassage mit der Sprachfunktion ausgegeben.

vorzulesen. ¶ Sie können längere Textabschnitte mit Absatzmarken unterteilen, wenn sie vorgelesen werden möchten. 1

 $\overline{31}$ 

# **Fernbedienung**

# **Fernbedienung**

# Fernbedienung

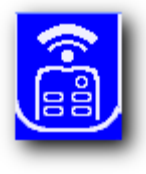

Sie können Ihren Lightwriter als Fernbedienung für Geräte, Spielzeuge und einige Privathaus-Steuersysteme verwenden, die über eine Infrarotsteuerung verfügen. (Es gibt hier einige Ausnahmen, überwiegend bei sehr hochspezifischen audiovisuellen Geräten.)

Sie können bis zu 8 unterschiedliche Befehle speichern.

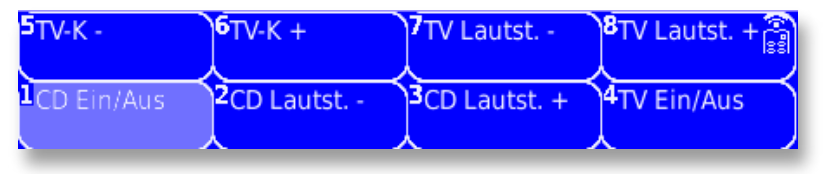

#### Aufzeichnung eines Befehls

Im Lightwriter sind keine Fernsteuerungsbefehle vorinstalliert. Sie müssen dem Lightwriter die Befehle – zum Beispiel **lauter** für Ihren Fernseher – beibringen.

Wählen Sie in der Aktivität **Fernbedienung** die Option **Neu hinzufügen** aus und richten Sie Ihre Fernbedienung auf Ihren Lightwriter.

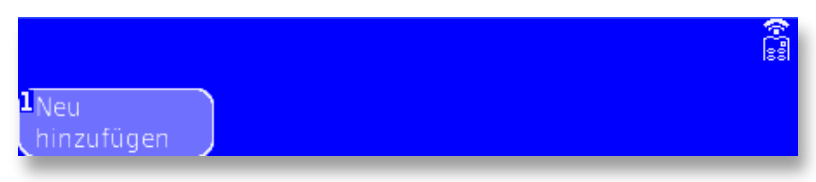

Drücken Sie an Ihrem Lightwriter auf **Ok**, um mit der Aufzeichnung des Befehls zu beginnen und drücken Sie dann die Taste Ihrer Fernbedienung, die Sie aufzeichnen möchten – zum Beispiel die Taste **lauter** an der Fernbedienung Ihres Fernsehers. Wenn

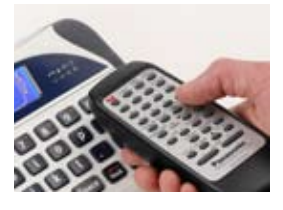

die Aufzeichnung erfolgreich war, werden Sie aufgefordert, sie noch einmal aufzuzeichnen, um sicherzustellen, dass die korrekt erfasst wurde. Sie haben die Möglichkeit, den Befehl vor dem Speichern nochmals zu überprüfen. (Diese Option wird empfohlen).

Wenn die Aufzeichnung nicht erfolgreich war, haben Sie Gelegenheit, die Aufzeichnung zu wiederholen. Hinweis: Stellen Sie sicher, dass die Fernbedienung mit einem Abstand von maximal 1cm auf den Sensor ausgerichtet ist, der sich an der rechten Seite des Benutzerdisplays befindet. Nachdem ein Befehl erfolgreich aufgezeichnet wurde, müssen Sie einen Namen vergeben und den Befehl speichern. Um eine Verwechselung auszuschließen, sollte sich jeder Name deutlich von anderen unterscheiden. Verwenden Sie beispielsweise nicht nur **Lautst. +** sondern **TV Lautst. +** und **Stereo Lautst. +**.

## Einen Befehl übertragen

Um einen Befehl zu übertragen, wird er im Haupt-Fernbedienungsbildschirm markiert, bevor Sie auf Ok drücken. Stellen Sie sicher, dass das 2. Display Ihres Lightwriters auf das Gerät ausgerichtet ist, das Sie steuern möchten.

# Mögliche Optionen für Ihre Befehle

Wenn Sie einen Befehl markieren und auf Menu drücken, erscheinen die folgenden Optionen:

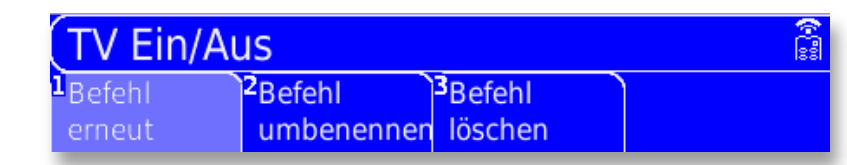

#### Schneller Tipp

Falls Sie bei der Aufzeichnung von Befehlen Schwierigkeiten haben, versuchen Sie, das Raumlicht zu dimmen oder die Vorhänge zuzuziehen. Die Aufzeichnung von Befehlen kann lichtempfindlich sein.

#### • Den Befehl neu aufzeichnen

Wenn Sie einen neuen Fernseher haben, möchten Sie vielleicht den Befehl TV Lautst. + für das neue Gerät neu aufzeichnen. Hier werden die gleichen Schritte wie für Aufzeichnung eines Befehls ausgeführt; allerdings werden Sie nicht aufgefordert, einen Namen für den Befehl zu vergeben.

#### • Befehl umbenennen

Hier können Sie einem bereits aufgezeichneten Befehl einen neuen Namen geben.

## • Befehl löschen

Mit dieser Funktion können Sie den Befehl von Ihrem Lightwriter löschen. Sie werden aufgefordert, Ihre Auswahl zu bestätigen, bevor der Befehl gelöscht wird. Nach dieser Bestätigung kann diese Aktion nicht wieder rückgängig gemacht werden.

 $\overline{35}$ 

# **Alarm**

# **Alarm**

# Alarm

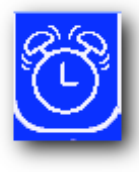

An Ihrem Lightwriter können Sie vier Alarmsignale einstellen, die Sie an Ereignisse oder Termine erinnern oder Sie morgens wecken können! Sie können eine Woche im Voraus eingestellt und mit unterschiedlichen akustischen Signalen oder Nachrichten – z. B. "Es ist Zeit

für einen Tee!" - belegt werden. Nach Aktivierung eines Alarms wird er automatisch gelöscht

# Now: Mittwoch, 21 Jan. 12:20:03

# Neu hinzufügen

# Eine Erinnerung einstellen

Wählen Sie unter **Alarm** die Option **Neu hinzufügen** und folgen Sie den Anweisungen auf dem Bildschirm:

• Stellen Sie zunächst die Zeit für den Alarm ein. Die Stunde wird zuerst markiert. Springen Sie mit den Tasten **Vor** und **Zurück** zur korrekten Stunde (24-Stunden-Uhr).Bestätigen Sie Ihre Auswahl durch Drücken auf **Ok** und wiederholen Sie diese Aktion für die Minuten. Hinweis: Sie können **Nimm** drücken, um die Minuten oder Stunden auf die aktuelle Zeit zurückzustellen.

# Schneller Tipp

97

Wenn **Neu hinzufügen** markiert ist, erscheinen das aktuelle Datum und die Uhrzeit. Stellen Sie sicher, dass sie korrekt sind, bevor Sie einen Alarm einstellen. Sie können im Menü 'Informationen' unter 'Einstellungen' geändert werden.

Alarmzeit (Stunde:Minute) ЗC Fertig

• Sie müssen dann den Tag für Ihren Alarm festlegen. Das aktuelle Datum der Woche ist hervorgehoben. Wählen Sie mit den Tasten **Vor** und **Zurück** den korrekten Tag aus und bestätigen Sie Ihre Auswahl durch Drücken auf **Ok**.

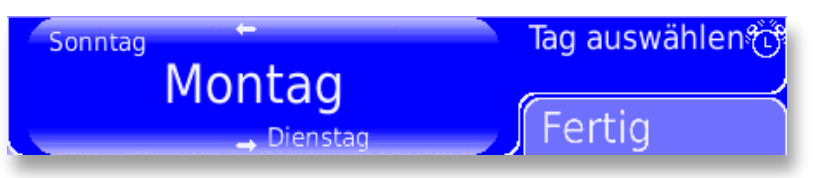

- Wählen Sie dann mit den Tasten **Vor** und **Zurück** den Erinnerungston aus und blättern Sie durch die **Melodien**. Wenn Sie keine akustische Erinnerung wünschen, können Sie hier **Keine Melodie** auswählen. Drücken Sie auf **Umschalten-Ok**, wenn Sie eine Melodie hören möchten, bevor Sie sie auswählen. Wenn Sie Ihre Auswahl getroffen haben, können Sie sie durch Drücken auf **Ok** bestätigen.
- Sie können Ihrem Alarmsignal einen Erinnerungstext hinzufügen, z. B. **Zahnarzt-Termin** oder **Zeit zum Schwimmen**. Die Erinnerung kann auch frei bleiben. Drücken Sie auf **Ok**, um den eingestellten Text zu bestätigen und den Alarm zu speichern.

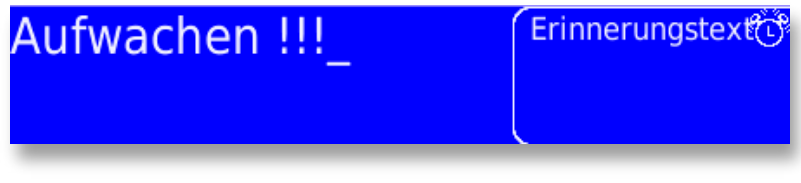

Während der Einstellung eines Alarms können Sie jederzeit durch Drücken auf **Ein/C** wieder zum vorherigen Bildschirm zurückkehren und dort Änderungen vornehmen

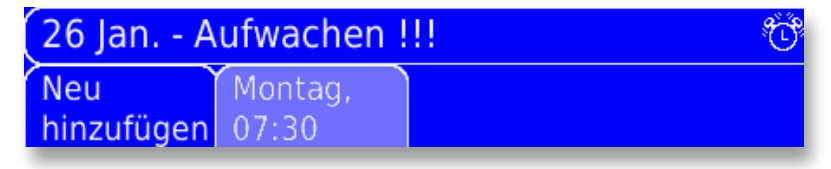

# Mögliche Optionen mit Ihren Alarmsignalen

Drücken Sie, wenn Sie sich in der Haupt-Alarmliste auf einem markierten Alarm befinden, auf **Menu**, um eine Liste der verfügbaren Optionen aufzurufen:

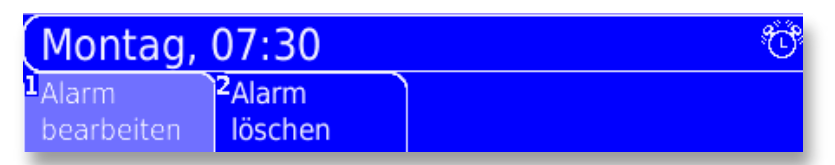

#### • Alarm bearbeiten

Sie können die Uhrzeit, den Tag, die Melodie oder den Text für einen Alarm bearbeiten. Wählen Sie mit den Tasten **Vor** und **Zurück** ein Element aus, das Sie bearbeiten möchten, und drücken Sie dann auf Ok. Ändern Sie den Wert des Elements mit Hilfe der oben unter **Eine Erinnerung einstellen** beschriebenen Methoden, und bestätigen Sie Ihre Änderungen durch Drücken auf **Ok**, bevor Sie zum Alarm-Menü zurückkehren.

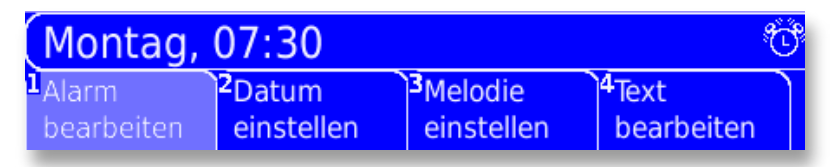

#### • Einen Alarm löschen

Mit dieser Funktion können Sie einen bestimmten Alarm von Ihrem Lightwriter löschen. Sie werden aufgefordert, Ihre Auswahl zu bestätigen, bevor der Alarm gelöscht wird. Nach dieser Bestätigung kann diese Aktion nicht wieder rückgängig gemacht werden.

#### Schneller Tipp

Erinnerungen, die in der Vergangenheit liegen, werden automatisch gelöscht; Sie müssen daher Alarme, die bereits aktiviert wurden, nicht gesondert löschen.

**Einrichtung und Funktionen**

**Einrichtung und Funktionen**

# Einrichtung und Funktionen

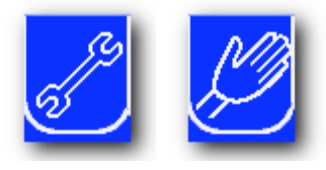

Ihr Lightwriter verfügt über zahlreiche Einrichtungsoptionen, mit denen Sie das Gerät Ihren persönlichen Anforderungen anpassen können.

Damit Sie problemlos finden, was Sie

suchen, wurden die Einstellungen in acht Gruppen unterteilt.

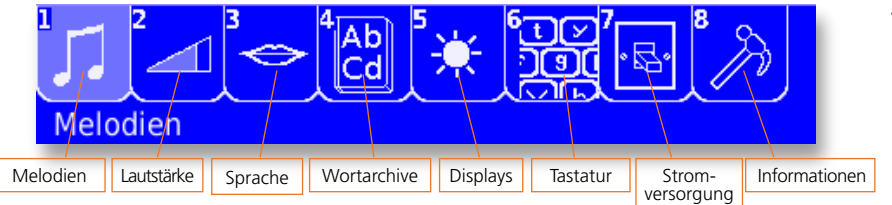

Auf besonders häufig genutzte Einstellungselemente können Sie ganz einfach über die Aktivität "Funktionen" zugreifen. Verwenden Sie das Handsymbol, um diese Einstellungen zu öffnen:

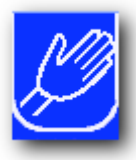

- Stanby aktivieren
- Stumm-Modus
- Lautstärke Sprachausgabe
- Backup

Vergessen Sie nicht, in jedem Bildschirm die Option **Umschalten-Menu** zu verwenden, um die Sprach-Lautstärke und die Helligkeit der Displays anzupassen.

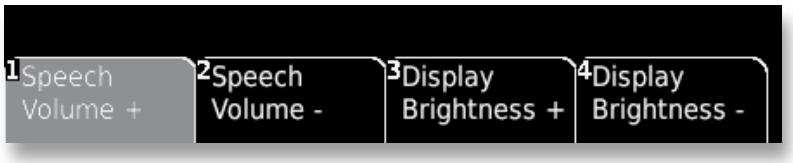

#### Verwaltung der Einstellungen

Um einen Einrichtungsparameter zu ändern, müssen Sie zunächst die Gruppe finden, in der sich der Einrichtungsparameter befindet. Das ist eigentlich ganz einfach: Die **Lautstärke Sprachausgabe** befindet sich in der Gruppe **Lautstärke**. Machen Sie sich mit der Einrichtung vertraut, indem Sie das folgende Verfahren anwenden:

Wählen Sie eine **Einstellungsgruppe** aus, indem Sie mit den Tasten **Vor** und **Zurück** die gewünschte Registerkarte markieren, und drücken Sie anschließend auf **Ok** oder auf die Nummer, die auf der Registerkarte erscheint. Sie können dann auf die gleiche Weise den gewünschten Einrichtungsparameter auswählen.

Bei den Audio-Optionen – wie zum Beispiel Melodien, Lautstärke und Sprache – können Sie die Optionen durch Drücken auf **Umschalten-Ok** erst ausprobieren, bevor Sie sie aktivieren.

Wenn Ihr Lightwriter das Werk verlässt, sind unter allen Einrichtungsoptionen bereits bestimmte Parameter voreingestellt (die "Standardeinstellungen").

Sie können diese Standardeinstellung jederzeit wiederherstellen, wenn Sie auf **Nimm** drücken, während Sie sich in diesem Einstellungsbereich befinden.

#### Erweiterte Einstellungen

Um die Einstellung zu erleichtern, wurden einige der komplizierteren Einstellungen als Erweiterte Einstellungen festgelegt. Es handelt sich hierbei um Einstellungen, die nur selten geändert werden müssen. Ob diese Optionen erscheinen sollen, können Sie festlegen, indem Sie die Erweiterten Einstellungen in der Gruppe .Informationen' Einoder **Ausschalten**. Die Standardeinstellung ist "Aus". Nach dem einschalten erscheinen die ,Erweiterten Einstellungen' automatisch in allen Gruppen (obgleich nicht in allen Gruppen Erweiterte Einstellungen vorhanden sind).

## Einstellungsgruppen

Im Folgenden finden Sie eine Zusammenfassung der Einrichtungsoptionen, in der die einzelnen Einstellungsmöglichkeiten Ihres Lightwriters detailliert erläutert werden. Bei den angegebenen Werten handelt es sich um die für diese Einrichtungsoption möglichen Einstellungen, während die Standardeinstellungen **fett** dargestellt sind.

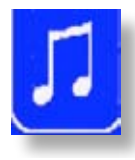

#### Melodien

Für alle Einrichtungen dieses Bereichs wird Ihnen eine aus 14 unterschiedlichen Melodien bestehende Liste zur Auswahl angeboten. Verwenden Sie die Tasten **Vor** und **Zurück**, um durch die Liste zu scrollen. Durch Drücken

auf **Ok** können Sie Ihre Auswahl bestätigen und speichern. Nach Drücken auf **Umschalten-Ok** können Sie die aktuell ausgewählte Melodie hören.

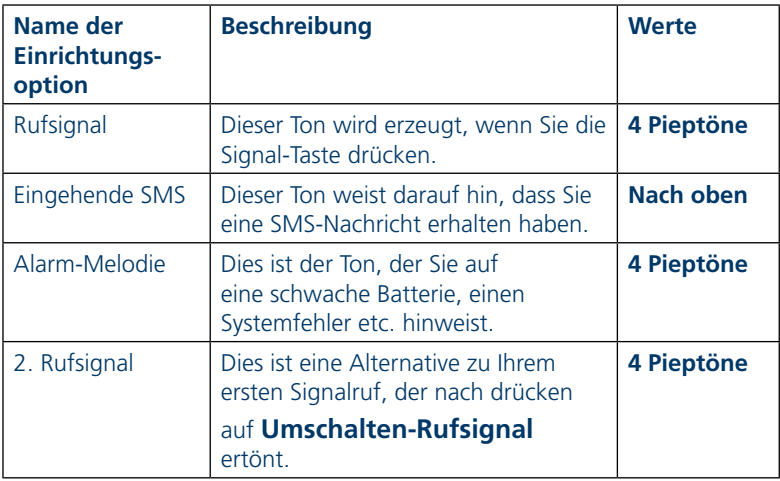

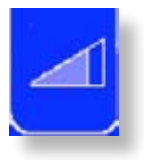

#### Lautstärke

Alle Einrichtungsoptionen für die Lautstärke haben eine Keil-Anzeige, die den aktuellen Lautstärkepegel anzeigt. Wenn der Keil leer ist (d.h. nicht zum Teil schraffiert), ist diese Einstellung stumm geschaltet. Ist sie dagegen komplett schraffiert, ist die maximale Lautstärke

eingestellt. Verwenden Sie die Tasten **Vor** und **Zurück**, um den Lautstärkepegel zu ändern. Durch Drücken auf **Ok** können Sie Ihre Auswahl bestätigen und speichern

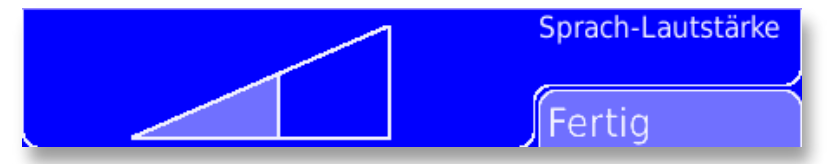

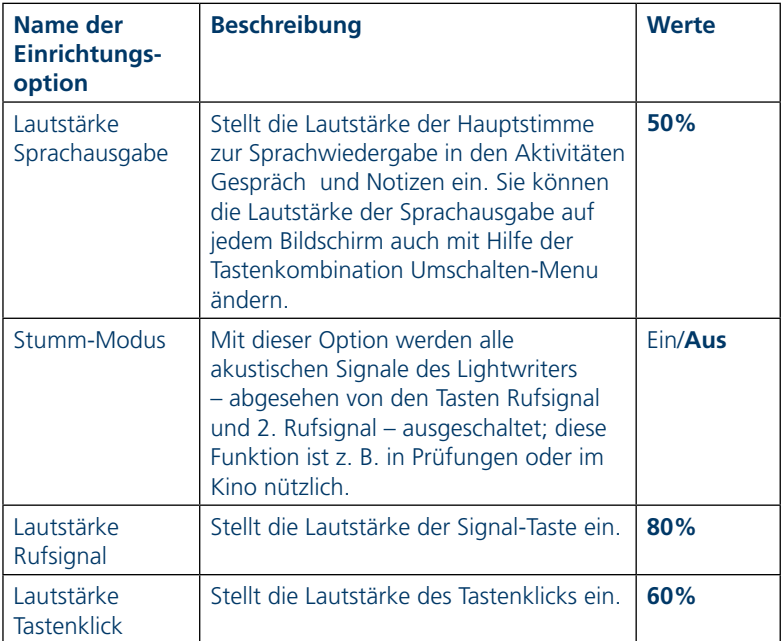

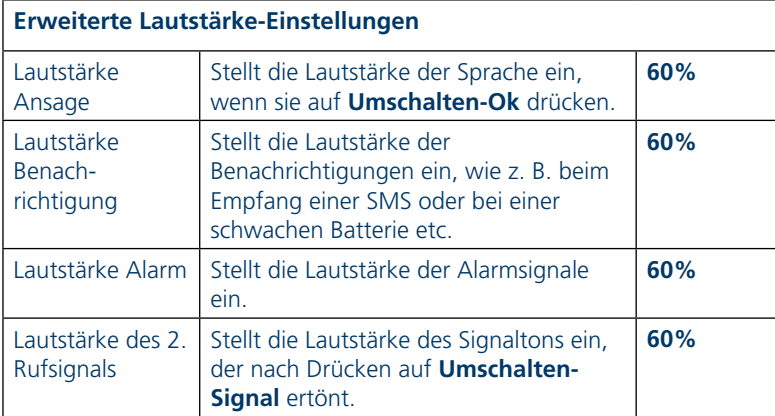

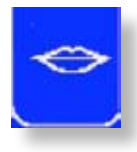

# Sprache

Diese Einrichtungsoptionen beziehen sich auf die Sprachausgabe Ihres Lightwriters.

Da die meisten Einrichtungsoptionen in Form von Listen angezeigt werden, können Sie sich mit den Tasten **Vor** und **Zurück** innerhalb der Optionen bewegen und mit

**Ok** eine Auswahl treffen und speichern. Die Sprechgeschwindigkeit und Ansagegeschwindigkeit haben quadratische Anzeigen, die die Geschwindigkeit der Sprachausgabe-Funktionen angeben. Wenn die Anzeige nicht schraffiert wird, erfolgt die Sprachausgabe mit der geringsten Geschwindigkeit; ist die Anzeige dagegen vollständig schraffiert, wird die maximale Geschwindigkeit verwendet.

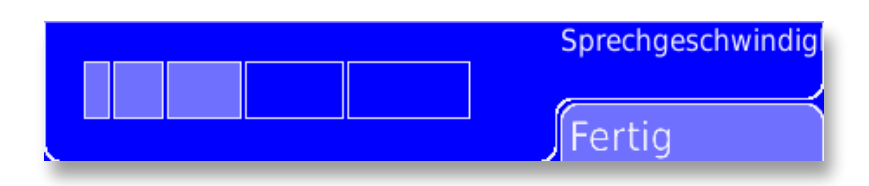

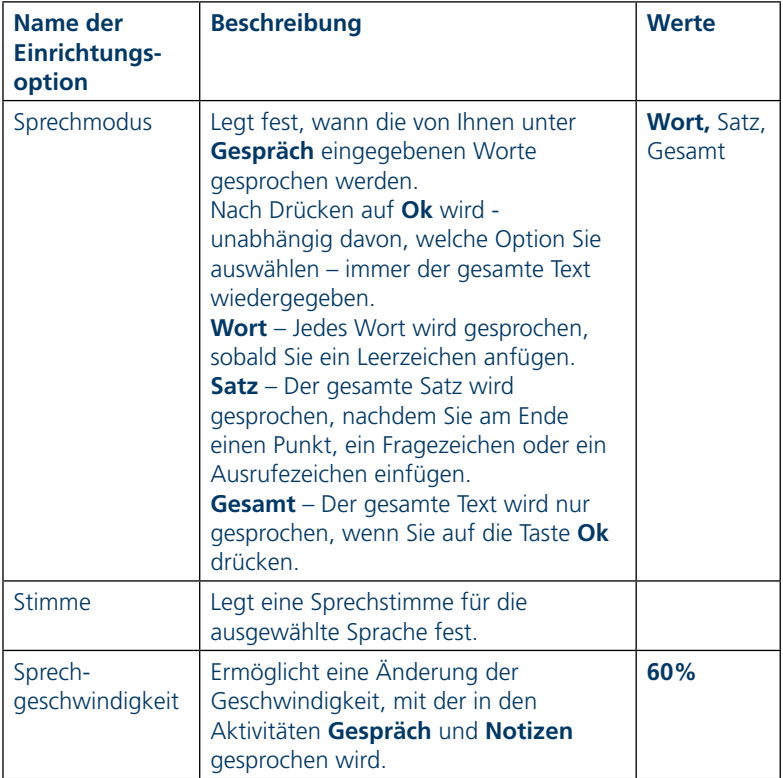

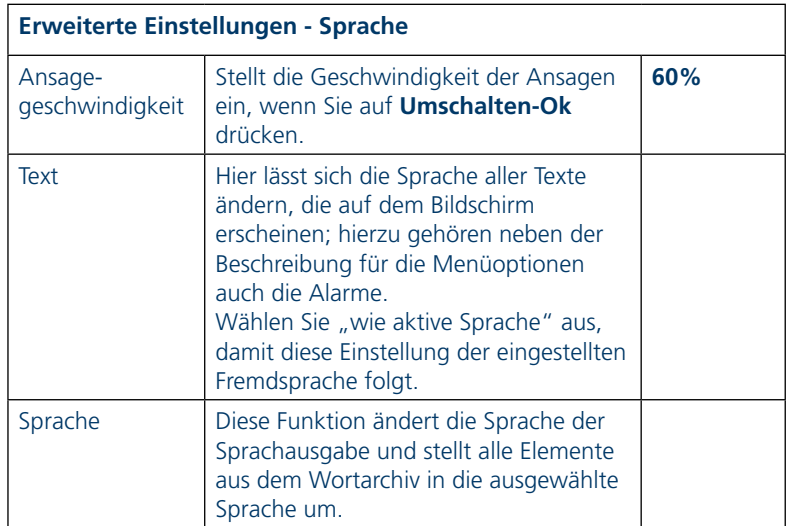

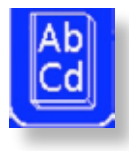

#### **Wortarchive**

Die Einstellung "Wortarchive" ermöglicht einen Zugang auf Begriffe und Textbausteine, die Sie in den Aktivitäten **Gespräch**, **SMS** oder **Notizen** verwenden

können. Wenn Sie mehr über die Wortarchive erfahren möchten, vergleichen Sie bitte die Abschnitte **Gespräch** oder **Verwaltung von Wortarchive**n, das Sie am Ende dieses Abschnittes finden.

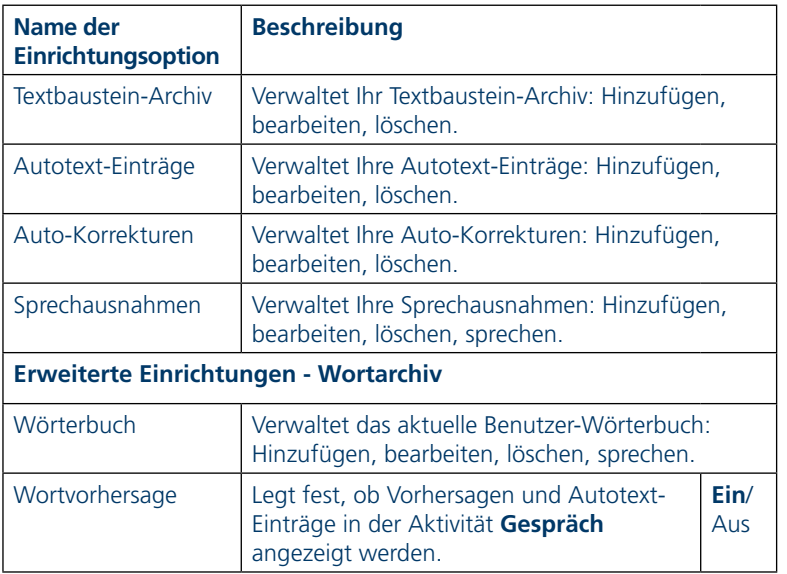

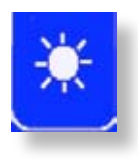

# Displays

Diese Einstellungsoption legt fest, wie der vordere und hintere Bildschirm des Lightwriters angezeigt werden. Es wird empfohlen, überwiegend eine niedrige

Bildschirm-Helligkeit zu verwenden, da sich die Batterie sonst zu schnell entlädt.

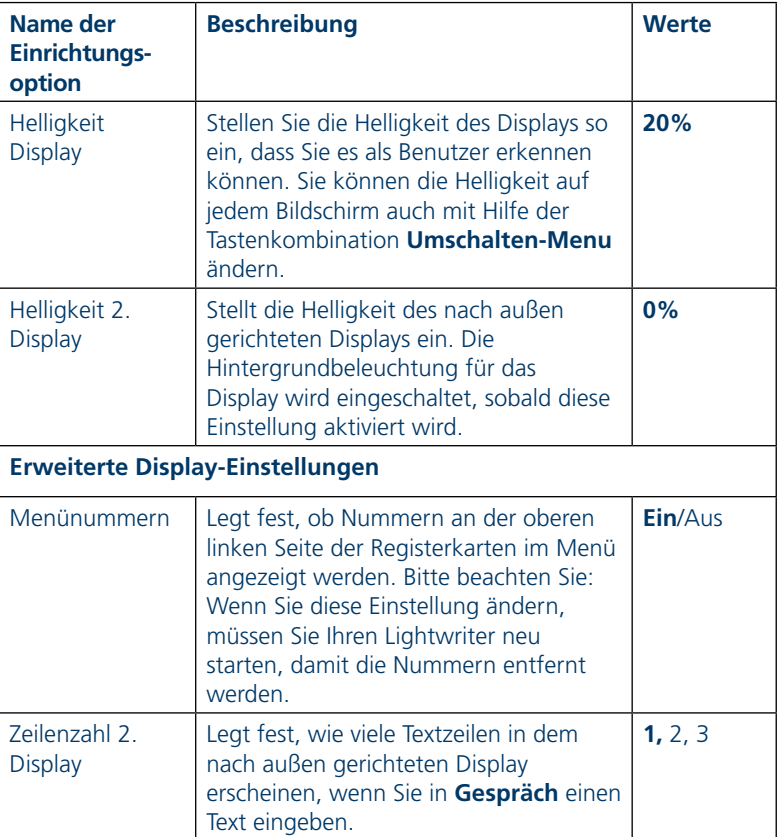

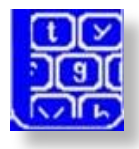

#### **Tastatur**

Es ist wichtig, dass Sie sich bei der Verwendung Ihrer Tastatur wohl fühlen; daher können Sie mit diesen Einstellungen die Funktionsweise Ihrer Tasten anpassen. Beachten Sie, dass Sie jederzeit durch Drücken auf

**Nimm** die Standardeinstellung wiederherstellen können. Die Einstellungen Haltezeit und Pausenzeit können helfen, wenn Sie Schwierigkeiten haben, die Tasten präzise zu treffen oder Ihre Hand still zu halten. Gegebenenfalls kann die Verwendung einer anderen Tastenführung ebenfalls hilfreich sein (s. unten im Abschnitt **Tastatur**).

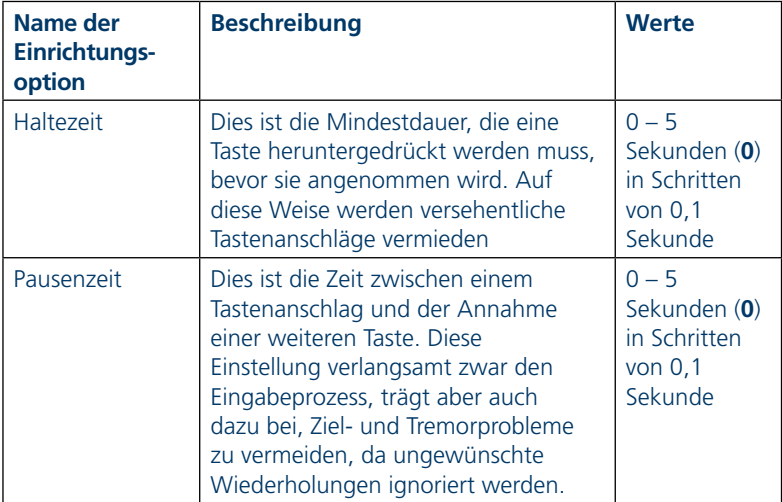

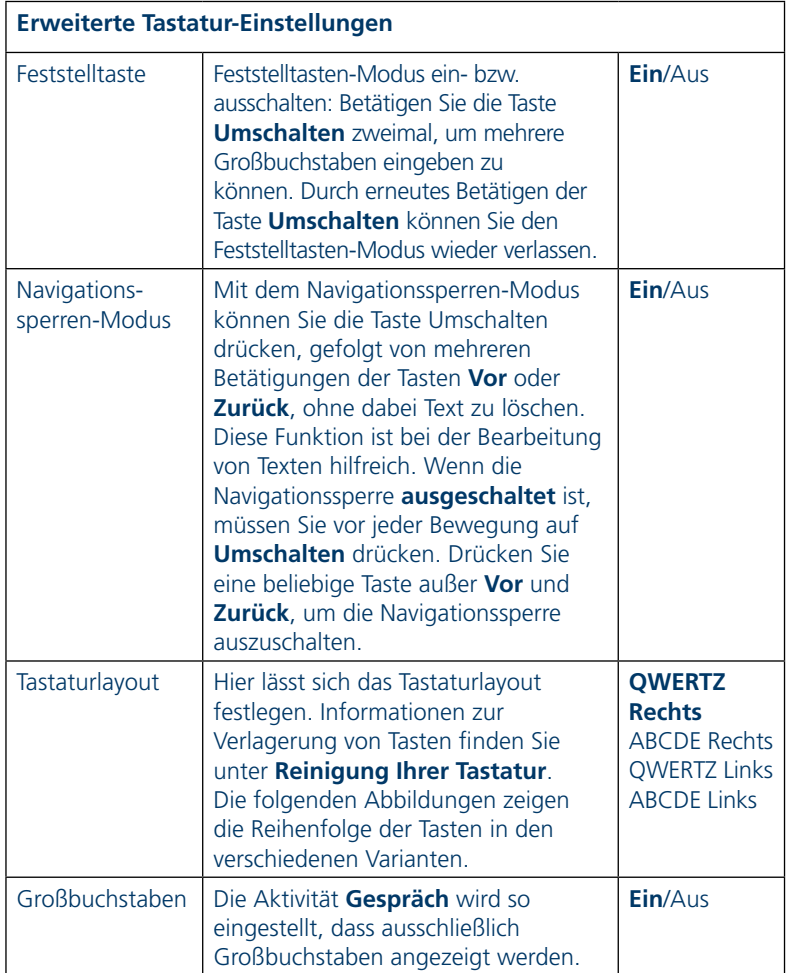
#### **Tastaturlayout**

QWERTZ Rechts

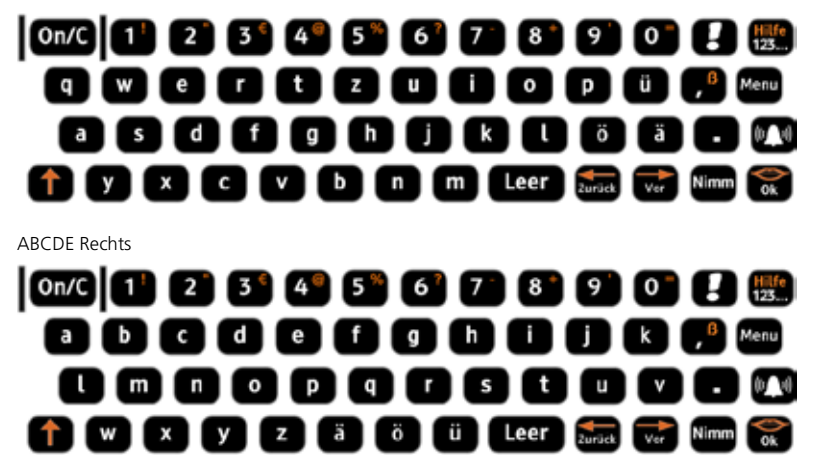

Es gibt auch Tastatur-Varianten für Linkshänder. In diesem Fall wurden die Funktionstasten auf die linke Seite der Tastatur verlagert.

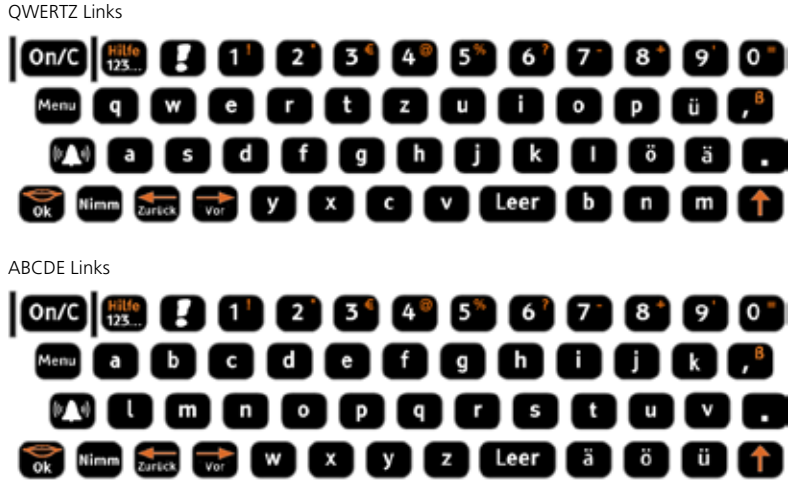

50

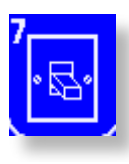

### Stromversorgung

Mit diesen Einrichtungsoptionen stehen Ihnen mehrere Möglichkeiten zum Abschalten Ihres Lightwriters zur Verfügung.

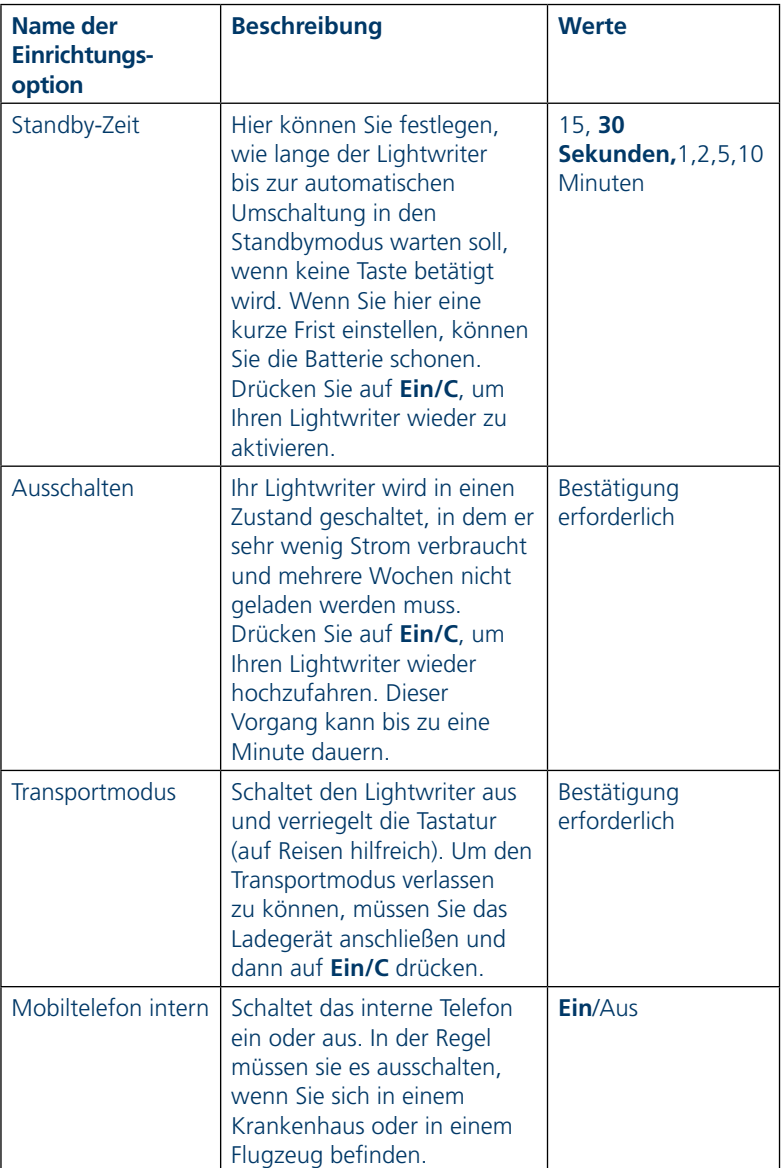

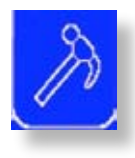

### Informationen

Stellen Sie verschiedene Informationselemente zu diesen Einrichtungsoptionen ein. Damit Alarm korrekt funktioniert, ist es wichtig, dass Datum und Uhrzeit korrekt eingestellt sind.

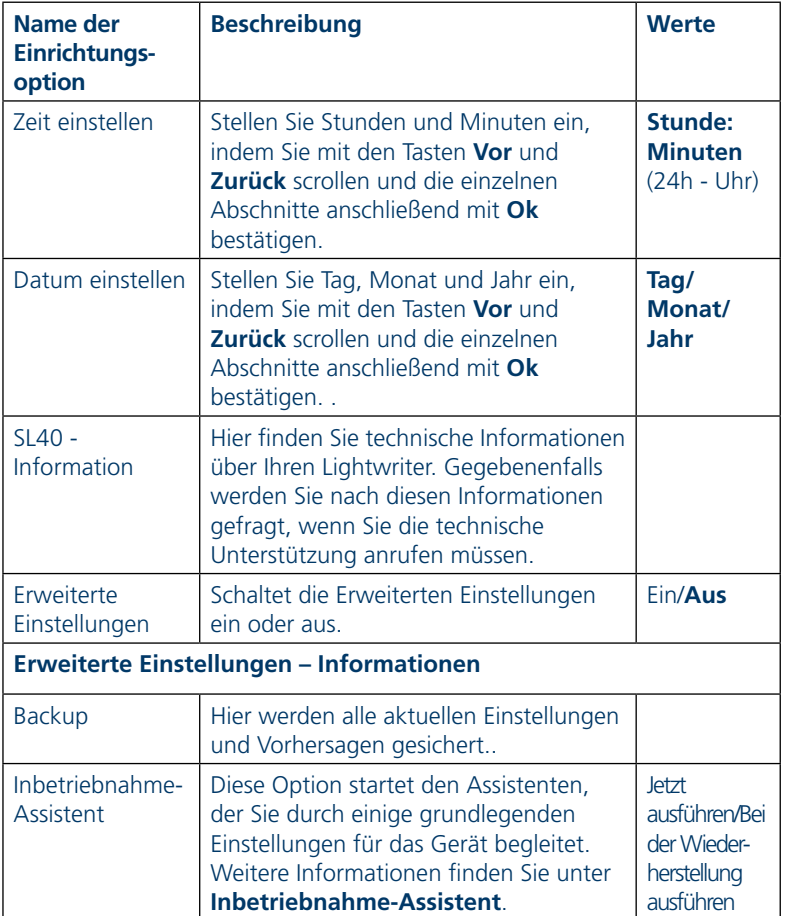

#### Verwaltung der Wortarchive

(Weitere Details finden Sie im Abschnitt Gespräch) In den Wortarchiven können Sie auf Wort- und Textbausteinlisten zugreifen, die bei der Eingabe und bei der Sprachwiedergabe verwendet werden. Wählen Sie mit Vor, Zurück und Ok das Archiv aus, das Sie ändern möchten.

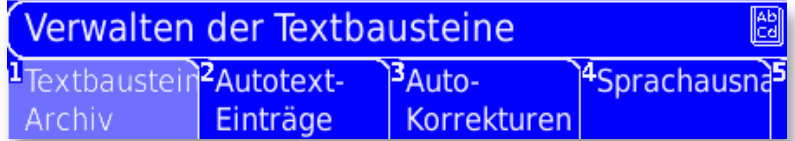

Hinweis: Jedes Archiv ist alphabetisch in Gruppen geordnet, um das Auffinden eines Wortes oder eines Textbausteins zu erleichtern. Sie können auch den Anfang des gesuchten Wortes eingeben; es wird Ihnen dann eine Liste der Worte oder Textbausteine angeboten, die mit diesen Buchstaben beginnen.

#### Textbaustein-Archiv

Hier werden die Textbausteine gespeichert. Diese können durch Drücken auf **Nimm** in den Aktivitäten **Gespräch**, **SMS** oder **Notizen** verwendet werden. Der Lightwriter enthält bereits einige vorinstallierte Textbausteine. Sie können sie in diesem Archiv ganz einfach ändern.

**Sie können einen Textbaustein hinzufügen:** Um einen neuen Textbaustein anzulegen, wählen Sie Neu **hinzufügen** aus. Geben Sie einen neuen Textbaustein ein und drücken Sie auf **Ok**, um die Änderung zu bestätigen und zu speichern.

**Sie können einen gespeicherten Textbaustein ändern oder löschen:** Wählen Sie einen Textbaustein aus, indem Sie ihn mit den Tasten **Vor** und **Zurück** markieren, und anschließend auf **Ok** drücken. Wählen Sie dann die Registerkarte "Bearbeiten" oder "Löschen" aus.

**Textbaustein bearbeiten:** Geben Sie die Änderungen ein. Denken Sie daran, dass Sie den Cursor mit **Umschalten-Vor** und

**Umschalten-Zurück** durch den Text bewegen und die Änderungen vornehmen können. Speichern Sie die Änderungen durch Drücken auf **Ok**.

**Textbaustein löschen**: Entfernen Sie den aktuellen Textbaustein aus der Liste, indem Sie Löschen und anschließend **Ok** auswählen. Sie werden aufgefordert, Ihre Auswahl zu bestätigen, bevor der Textbaustein gelöscht wird. Nach dieser Bestätigung kann diese Aktion nicht wieder rückgängig gemacht werden.

#### Autotext-Einträge

Hier werden Ihre Autotext-Einträge gespeichert. Mit ihnen steht Ihnen eine schnelle Methode zur Wiederherstellung von häufig genutzten Textbausteinen oder längeren Worten zur Verfügung. Wenn eine Abkürzung in die Aktivität **Gespräch** eingegeben wird, erscheint der Autotext-Eintrag zur bequemen Auswahl automatisch in der Registerkarte "Wortvorhersage" und hat Vorrang vor den anderen Vorhersagen.

**Sie können einen Autotext-Eintrag hinzufügen:** Um einen neuen Autotext-Eintrag anzulegen, wählen Sie **Neu hinzufügen** aus. Geben Sie Ihre Abkürzung (z. B. tc) ein, und bestätigen Sie sie durch Drücken auf **Ok**. Geben Sie den vollständigen Textbaustein bzw. das Wort (z. B. Toby Churchill) ein und speichern Sie mit **Ok**. Hinweis: Sie können viele verschiedene Wörter oder Textbausteine mit der gleichen Abkürzung speichern; wir empfehlen jedoch, nicht den Wortanfang als Abkürzung zu verwenden (für Harry Potter ist beispielsweise **hp** eine bessere Abkürzung als **ha**).

**Sie können einen Autotext-Eintrag ändern oder löschen:** Wählen Sie einen Autotext-Eintrag aus und drücken Sie auf die Taste **Menu**.

**Autotext-Eintrag bearbeiten:** Bearbeiten Sie entweder die Abkürzung oder die Autotext-Erweiterung für ein Element. Wählen Sie im Menü aus, was Sie bearbeiten möchten, führen Sie die Änderungen durch und speichern Sie anschließend durch Drücken auf **Ok**.

**Autotext-Eintrag löschen:** Entfernen Sie den aktuellen Autotext-Eintrag aus der Liste, indem Sie ,Abkürzung löschen' und anschließend **Ok** auswählen. Sie werden aufgefordert, Ihre Auswahl zu bestätigen, bevor der Autotext-Eintrag gelöscht wird. Nach dieser Bestätigung kann diese Aktion nicht wieder rückgängig gemacht werden.

#### Auto-Korrekturen

Hier werden Ihre Auto-Korrekturen gespeichert. Worte, bei denen Sie sich häufig verschreiben, werden durch die Auto-Korrekturen automatisch berichtigt. Wenn Ihnen bei einem Wort ständig Tippfehler unterlaufen, können Sie eine Auto-Korrektur anlegen. Ihr Lightwriter wird diese Tippfehler dann automatisch für Sie korrigieren.

**Sie können Auto-Korrekturen hinzufügen:** Um eine neue Auto-Korrektur anzulegen, wählen Sie **Neu hinzufügen** aus. Geben Sie zunächst das fehlerhafte oder falsch geschriebene Wort ein, und bestätigen Sie die Eingabe mit **Ok**. Geben Sie anschließend das Wort in der korrigierten Fassung ein. Achten Sie darauf, dass Sie das Wort korrekt eingeben. Speichern Sie die Änderungen durch Drücken auf **Ok**.

**Sie können Auto-Korrekturen ändern oder löschen:** Wählen Sie eine Auto-Korrektur aus und drücken Sie auf die Taste **Menu**.

**Auto-Korrektur bearbeiten:** Bearbeiten Sie entweder die fehlerhafte Vorgabe (Schreibfehler) oder die Korrektur für ein Element. Wählen Sie im Menü aus, was Sie bearbeiten möchten, führen Sie die Änderungen durch und speichern Sie anschließend durch Drücken auf **Ok**.

**Auto-Korrektur löschen:** Entfernen Sie die aktuelle Auto-Korrektur aus der Liste, indem Sie ,Auto-Korrektur löschen' und anschließend **Ok** auswählen. Sie werden aufgefordert, Ihre Auswahl zu bestätigen, bevor die Auto-Korrektur gelöscht wird. Nach dieser Bestätigung kann diese Aktion nicht wieder rückgängig gemacht werden.

#### Sprechausnahmen

Hier werden Ihre Sprechausnahmen gespeichert. Damit lässt sich die Aussprache eines Wortes ändern. Wenn Ihr Lightwriter ein Wort nicht nach Ihren Wünschen ausspricht, können Sie mit Hilfe einer Sprechausnahme für eine korrekte Aussprache sorgen.

**Sie können Sprechausnahmen hinzufügen:** Um eine neue Sprechausnahme anzulegen, wählen Sie **Neu hinzufügen** aus. Geben Sie das Wort ein, das nicht korrekt ausgesprochen wird und drücken Sie auf Ok. Geben Sie dann das Wort so ein, wie es ausgesprochen werden soll. In einigen Fällen kann es schwierig sein, die korrekte Aussprache zu erreichen. Versuchen Sie, das Wort phonetisch einzugeben, oder teilen Sie das Wort mit Hilfe von Bindestrichen oder Leerzeichen in einzelne Abschnitte auf. Damit das Wort 'Colchester' korrekt ausgesprochen wird, können Sie versuchen, ,coal-chester' einzugeben. Denken Sie daran, dass Sie sich das Wort vor dem Speichern anhören können, indem Sie auf **Umschalten-Ok** drücken. Speichern und bestätigen Sie die Änderungen durch Drücken auf **Ok**.

**Sie können Sprechausnahmen ändern, löschen oder aussprechen lassen:** Wählen Sie eine Sprechausnahme aus und drücken Sie auf die Taste **Menu**.

**Eine Sprechausnahme bearbeiten:** Geben Sie entweder das falsch ausgesprochene Wort oder die Ausnahme ein. Wählen Sie im Menü aus, was Sie bearbeiten möchten, führen Sie die Änderungen durch und speichern Sie anschließend durch Drücken auf **Ok**.

**Eine Sprechausnahme löschen:** Entfernen Sie die markierte Sprechausnahme aus der Liste, indem Sie ,Sprechausnahme löschen' und anschließend **Ok** auswählen. Sie werden aufgefordert, Ihre Auswahl zu bestätigen, bevor die Sprachausnahme gelöscht wird. Nach dieser Bestätigung kann diese Aktion nicht wieder rückgängig gemacht werden.

**Eine Ausnahme per Sprachfunktion ausgeben:** Lassen Sie die Ausnahme aussprechen, um festzustellen, ob die Aussprache korrekt ist.

#### **Wörterbuch**

Hier werden Ihre Wörterbuch-Einträge gespeichert. Es handelt sich dabei um die Worte, die in den Aktivitäten **Gespräch**, **SMS** und **Notizen** vorgeschlagen werden.

**Sie können neue Worte hinzufügen:** Um einen neuen Wörterbuch-Eintrag anzulegen, wählen Sie **Neu hinzufügen** aus. Geben Sie das Wort ein, und bestätigen und speichern Sie Ihre Änderung mit **Ok**.

**Sie können Worte ändern oder löschen:** Wählen Sie ein Wort aus und drücken Sie auf die Taste **Menu**.

**Ein Wort bearbeiten:** Wählen Sie, Wort bearbeiten' aus und nehmen Sie die Änderungen vor, bevor Sie sie durch Drücken auf Ok speichern.

**Ein Wort löschen:** Entfernen Sie das aktuelle Wort aus der Liste, indem Sie 'Wort löschen' und anschließend **Ok** auswählen. Sie werden aufgefordert, Ihre Auswahl zu bestätigen, bevor das Wort gelöscht wird. Nach dieser Bestätigung kann diese Aktion nicht wieder rückgängig gemacht werden.

Hinweis: Wenn Sie ein Wort entfernen, erscheint es nicht mehr in der Wortvorhersage.

**Einlegen einer SIM-Karte**

**Einlegen einer SIM-Karte**

#### Einlegen einer SIM-Karte

Sie erhalten Ihren Lightwriter mit einer vorinstallierten Prepaid SIM-Karte. Falls Sie die SIM-Karte austauschen möchten, wenden Sie das folgende Verfahren an. Dieser Vorgang dauert ca. drei Minuten, aber falls Ihnen feinmotorische Handbewegungen schwer fallen sollten, benötigen Sie vielleicht jemanden, der Ihnen hilft. Hinweis: Ihr Lightwriter ist zurzeit nicht dafür ausgelegt, Sprachtelefonanrufe zu tätigen.

#### Austausch Ihrer SIM-Karte

Stellen Sie sicher, dass Ihr Lightwriter ausgeschaltet wurde (gehen Sie auf **Einstellungen**, und wählen Sie unter , Stromversorgung' die Option **Ausschalten**). Die SIM-Karte sollte nicht entfernt werden, solange der Lightwriter eingeschaltet ist.

Drehen Sie Ihren Lightwriter um, so dass die Seite mit den Tasten nach unten zeigt. Gegebenenfalls müssen Sie alle Befestigungsplatten entfernen, die die Zugangsklappe der SIM-Karte verdecken.

Lösen Sie mit Hilfe des im Lieferumfang enthaltenen Schraubenziehers die beiden kleinen Schrauben und entfernen Sie die Zugangsklappe der SIM-Karte. Bewahren Sie die Schrauben sorgfältig auf.

Drücken Sie in der SIM-Klappe

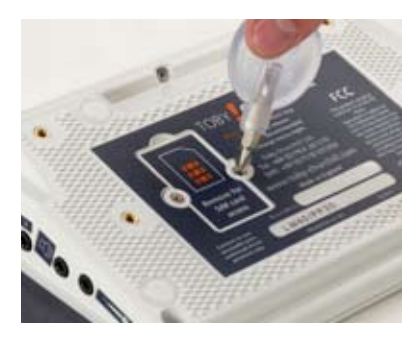

die Metallarretierung von Ihrem Körper weg und heben Sie die SIM-Halterung an. Entfernen Sie die SIM-Karte, indem Sie sie nach oben aus der SIM-Halterung schieben.

Schieben Sie die neue SIM-Karte in die Halterung, so dass die Metallkontakte in Ihre Richtung zeigen und sich die fehlende Ecke der Karte an der oberen rechten Seite befindet (siehe Abbildung). Drücken Sie die SIM-Karte nicht mit Gewalt in die Halterung.

Stellen Sie sicher, dass sich die SIM-Karte vollständig in der Halterung befindet. Klappen Sie die Halterung zurück in den Lightwriter und schieben Sie die Metallarretierung in Ihre Richtung. Die Halterung der SIM-Karte ist jetzt verriegelt, wobei sich die fehlende Ecke auf der rechten Seite befindet.

Schrauben Sie die SIM-Klappe wieder an, um die SIM-Karte zu schützen.

Versuchen Sie, eine Test-SMS zu versenden, um sicherzustellen, dass Ihre SIM-Karte funktioniert und korrekt angeschlossen ist,

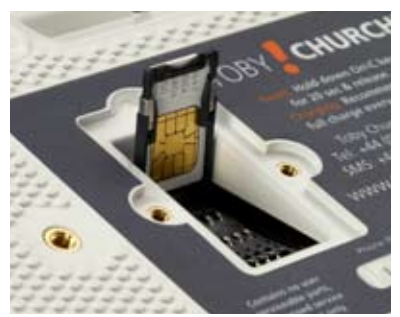

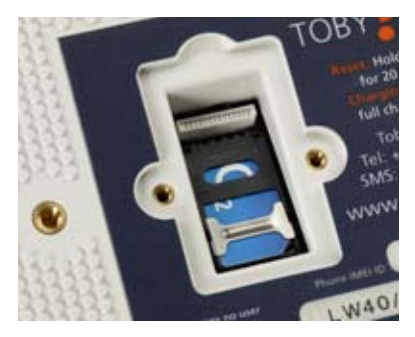

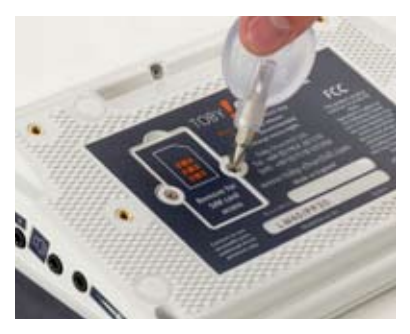

bevor Sie eine Befestigungsplatte wieder anbringen.

Bitte beachten Sie, dass es mit Ihrem Lightwriter zurzeit nicht möglich ist, PIN oder PUK-Codes für Ihre SIM-Karte einzugeben. Es ist wichtig, dass Sie die PIN-Codes durch Einlegen der SIM-Karte in ein Mobiltelefon ausschalten, bevor Sie sie in Ihrem Lightwriter verwenden.

# **Tastatur**

# **Tastatur**

#### Einstellung und Pflege Ihrer Tastatur

Es ist wichtig, dass Sie sich bei der Verwendung der Tastatur wohl fühlen, da Sie die Tastatur zur Bedienung Ihres Lightwriters nutzen. Im Abschnitt **Einstellungen** finden Sie viele hilfreiche Informationen zu den verschiedenen Tastatur-Einstellungen, mit denen Sie Ihren Lightwriter an Ihre persönlichen Anforderungen anpassen können.

#### Auswahl der korrekten Tastenführung

Wenn Sie Schwierigkeiten haben, immer die richtige Taste zu treffen, können Sie gegebenenfalls durch Verwendung einer anderen Tastenführung Abhilfe schaffen. Ihr Lightwriter wird mit zwei unterschiedlichen Tastenführungen geliefert. Probieren Sie beide Varianten aus, um festzustellen, welche Variante für Sie am besten geeignet ist. Weitere Informationen finden Sie unter **Austausch der Tastenführung**.

#### Reinigung der Tastatur

Nach einiger Zeit werden Sie gegebenenfalls feststellen, dass Ihr Lightwriter nicht auf Ihre Tastenanschläge reagiert, oder dass die Tasten anfangen zu blockieren. In den meisten Fällen ist eine verschmutzte Tastatur die Ursache. Machen Sie sich keine Sorgen! Die Tastatur können Sie problemlos zu Hause reinigen. Wenden Sie dazu einfach die unter **Reinigung der Tastatur** beschriebenen Anweisungen an.

# **Austausch der Tastenführung**

# **Austausch der Tastenführung**

### Austausch der Tastenführung

Im Lieferumfang des Lightwriters sind drei Tastenführungen für unterschiedliche Tiefen enthalten, mit denen Sie Ihre Tastatur so anpassen können, dass die Tastenanschläge optimale Ergebnisse erzielen.

#### • Standard-Tastenführung

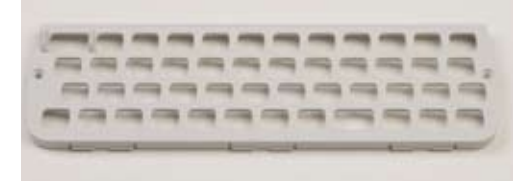

• Bündige Tastenführung

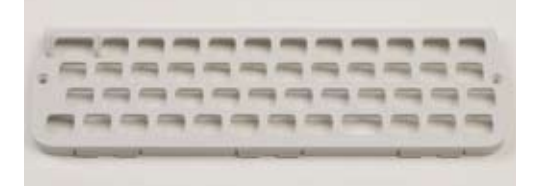

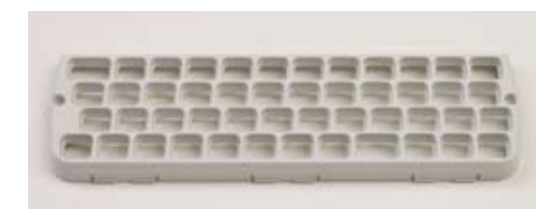

Wenn Sie Ihren Lightwriter erhalten, ist in der Regel die Standard-Tastenführung vormontiert. Wenn diese Variante ungeeignet ist, können Sie sie problemlos gegen eine der anderen Tastenführungen austauschen. Falls Ihnen die hierfür notwendigen feinmotorischen Handbewegungen schwer fallen sollten, benötigen Sie vielleicht jemanden, der Ihnen dabei hilft.

• Tiefe Tastenführung

#### Fjern tastegitteret

Entfernen Sie mit Hilfe des im Lieferumfang enthaltenen Schraubenziehers die beiden Schrauben, mit denen die Tastenführung auf beiden Seiten befestigt ist (Abb. 1).

Führen Sie jetzt das Werkzeug zum Lösen der Tastenführung nacheinander in jede der drei Öffnungen, die sich an der Unterseite der Tastenführung befinden (Abb. 2). Stellen Sie sicher, dass Sie den gebogenen Teil des Werkzeugs am gebogenen Teil des Schlitzes platzieren

Ziehen Sie das Werkzeug vorsichtig zu sich, bis Sie ein leichtes Klicken hören oder fühlen können (Abb. 3). Die Tastenführung müsste sich jetzt problemlos entfernen lassen. Falls sie noch etwas steif ist, versuchen Sie das Werkzeug erneut in eine der Öffnungen zu stecken, und ziehen sie es

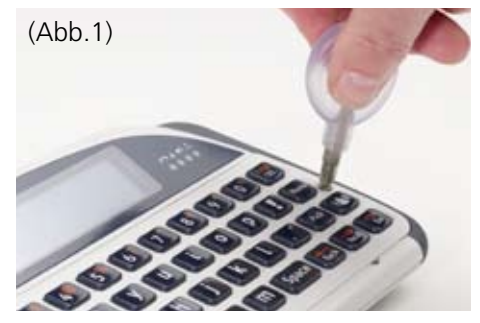

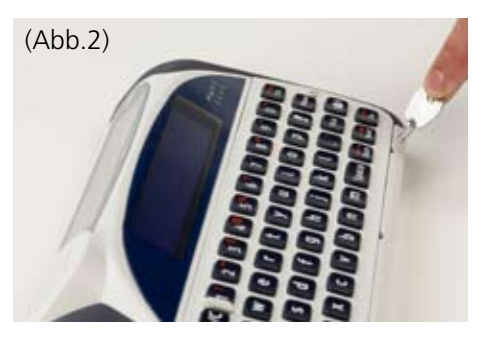

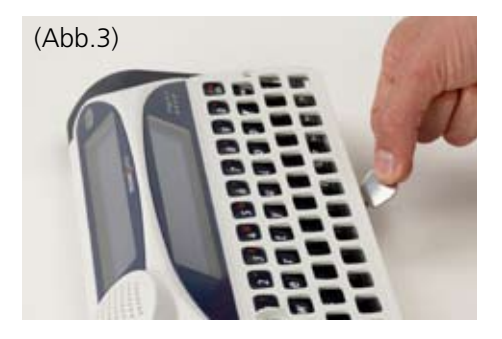

vorsichtig zu sich. WENDEN SIE KEINE GEWALT AN, da Sie dabei Ihren Lightwriter beschädigen könnten.

Ziehen Sie die Tastenführung nach oben und entfernen Sie sie von Ihrem Lightwriter (Abb. 4). Die Tastenführung sollte von der unteren Kante nach oben und dann in Ihre Richtung gezogen werden, da sich an der oberen

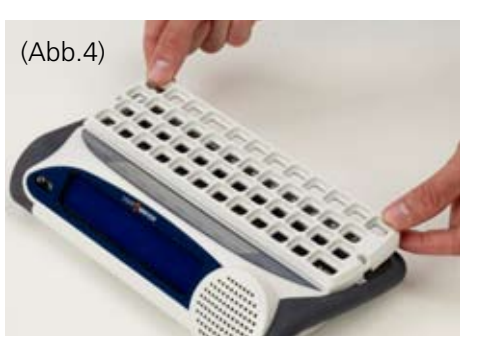

Kante Befestigungspunkte befinden.

Sollte sich eine der Tasten lösen, wenn Sie die Tastenführung herausnehmen, können Sie sie einfach wieder auf die Gummimatte drücken. Stellen Sie dabei sicher, dass sie korrekt sitzt. Gegebenenfalls ist es hilfreich, die Gummimatte leicht anzufeuchten.

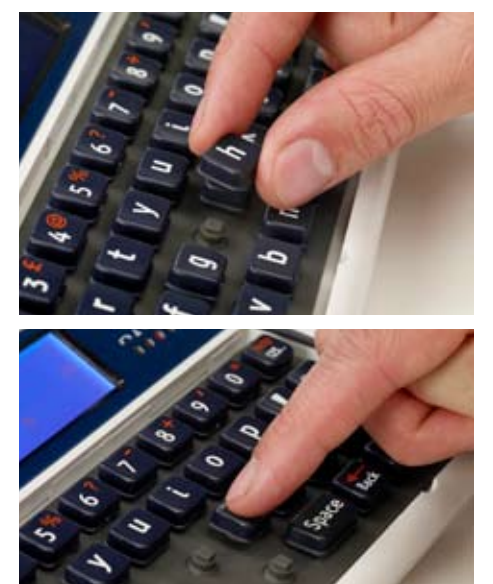

#### Anbringen einer Tastenführung

Nehmen Sie die neue Tastenführung und wenden Sie das oben aufgeführte Verfahren in umgekehrter Reihenfolge an. Positionieren Sie die Befestigungspunkte an der Rückseite der oberen Kante in den Führungen an der oberen Kante des Tastaturrahmens. Am

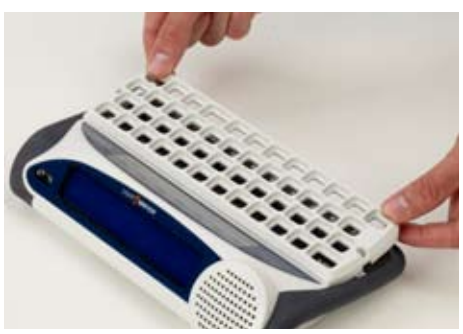

einfachsten ist es, wenn die Tastenführung dabei in einem Winkel von 30 – 45 gehalten wird, so wie es hier dargestellt ist:

Senken Sie die Tastenführung vorsichtig über die Tasten und drücken Sie – sobald sie an der Vorderkante anliegt – fest die Vorderseite der Tastenführung nach unten, bis sie hörbar einrastet. Stellen Sie sicher, dass die Tastenführung gleichmäßig am Umfang der Tastatur

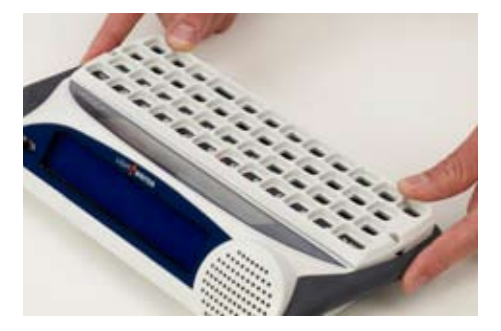

angebracht ist, und dass alle Tasten offensichtlich in der gleichen Höhe erscheinen. Bringen Sie die beiden seitlichen Schrauben wieder an, mit denen die Tastenführung befestigt ist. Hinweis: Ziehen Sie diese Schrauben nicht übermäßig an, da Sie sonst die Tastenführung oder das Gehäuse des Lightwriters beschädigen könnten.

**Reinigung der Tastatur**

**Reinigung der Tastatur**

### Reinigung der Tastatur

Wenn Ihre Tasten blockieren oder nicht mehr richtig reagieren, muss die Tastatur gegebenenfalls gereinigt werden. Dieses Verfahren ist einfach und dauert nur 15 Minuten. Falls Ihnen die hierfür erforderlichen feinmotorischen Handbewegungen schwer fallen sollten, benötigen Sie vielleicht jemanden, der Ihnen dabei hilft.

- Entfernen Sie die Tastenführung, so wie es unter **Austausch der Tastenführung** beschrieben ist.
- Entfernen Sie alle Tasten von der Gummimatte, und reinigen Sie sowohl die Tasten als auch die Tastenführung in warmem Wasser, um alle klebrigen Rückstände zu beseitigen.
- Falls erforderlich können Sie die Gummimatte auch mit einem warmen, feuchten (aber nicht triefend nassen!) Tuch abwischen. Achten Sie darauf, dass sich das Wasser nicht auf oder im Umfeld der Gummimatte sammelt, da es dann in den Lightwriter eindringen und dauerhafte Schäden verursachen kann.
- Nehmen Sie die Tasten und die Tastenführung aus dem Wasser und trocknen Sie sie mit einem Tuch ab.
- Bringen Sie die Tasten wieder auf der Gummimatte an. Sie lassen sich leichter anbringen, wenn sie noch etwas feucht sind. Jede Taste müsste sich problemlos anbringen lassen.

Die Tasten sollten gemäß der unten dargestellten Tastaturbelegung angebracht werden. Wenn Sie den Lightwriter einschalten, während Sie die Tasten anbringen, können Sie überprüfen, ob die Tasten korrekt positioniert wurden.

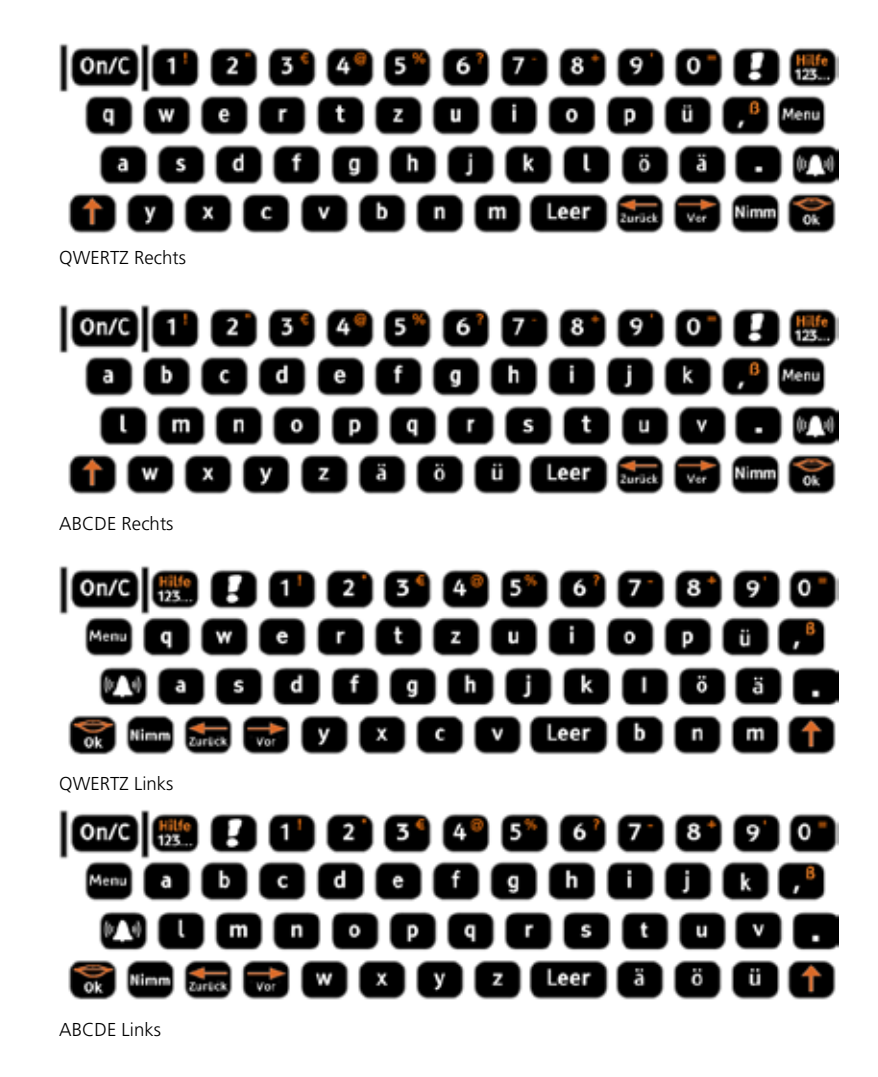

• Bringen Sie die Tastenführung wieder an, so wie es unter **Austausch der Tastenführung** beschrieben ist.

# **Anbringen der Befestigungsplatte**

# **Anbringen der Befestigungsplatte**

## Anbringen der Befestigungsplatte

Sie können den Lightwriter auf einer Platte montieren, die mit unserer Schnellverbindung kombiniert werden kann, um ihn an Ihrem Rollstuhl, am Boden oder am Bett anzubringen.

Um die Befestigungsplatte anzubringen, drehen Sie Ihren Lightwriter um und verschrauben die vorhandene Befestigungsplatte mit den vier Schraublöchern an der Unterseite. Verwenden Sie nur die im Lieferumfang enthaltenen Schrauben. Andere Schrauben könnten Ihren Lightwriter erheblich beschädigen oder die Sicherheit der Befestigungsplatte beeinträchtigen.

Ersatzschrauben erhalten Sie beim Kundendienst von Toby Churchill Ltd.

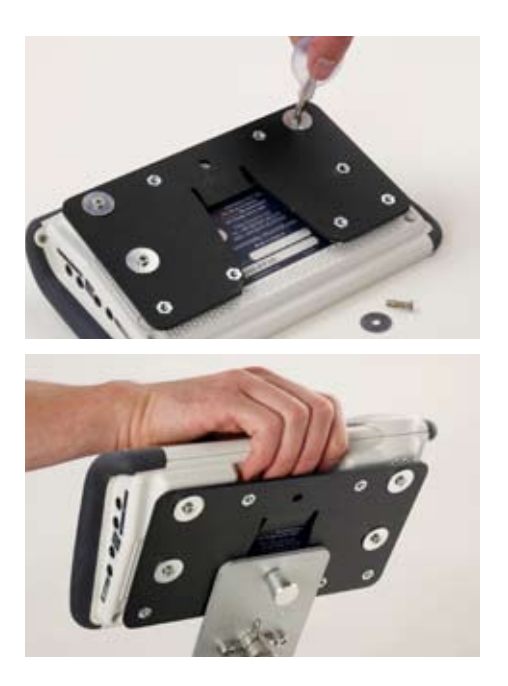

**Problemlösung**

**Problemlösung**

## Problemlösung

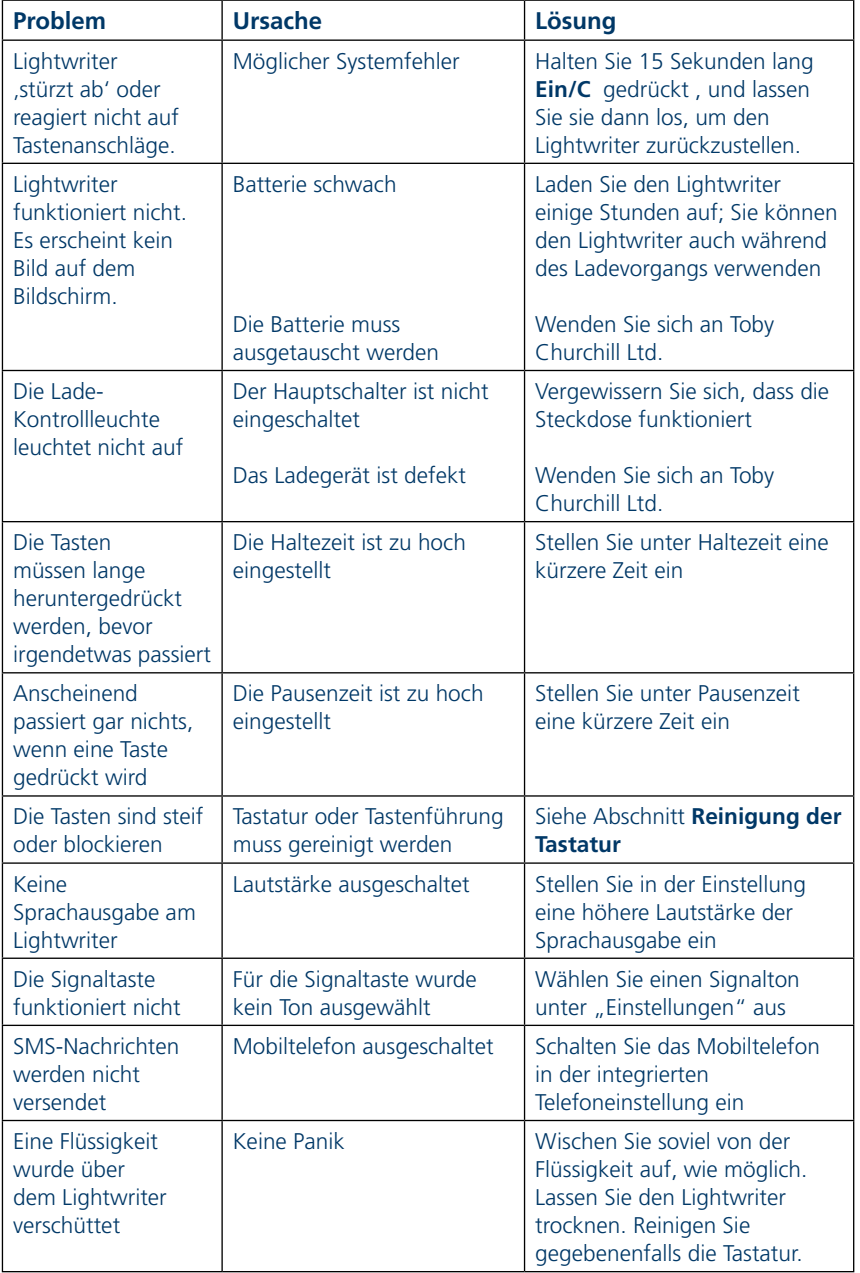